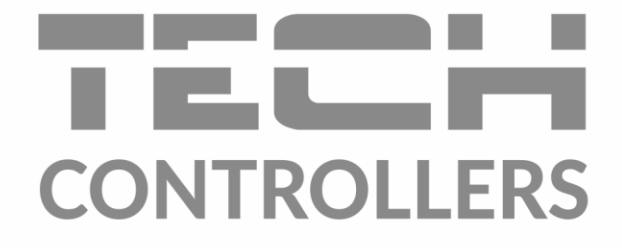

# ИНСТРУКЦИЯ ОБСЛУЖИВАНИЯ **EU-WiFi 8S p**

RU

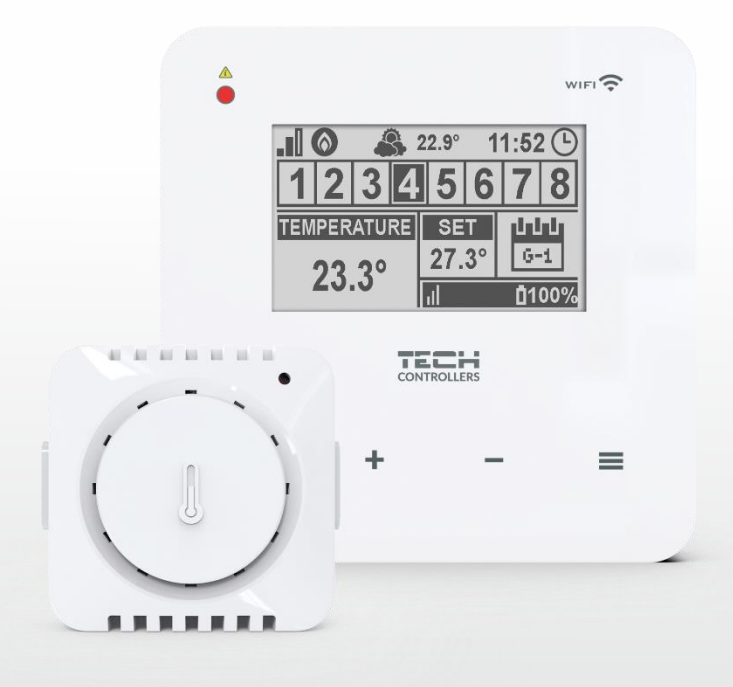

www.techsterowniki.pl

### СОДЕРЖАНИЕ

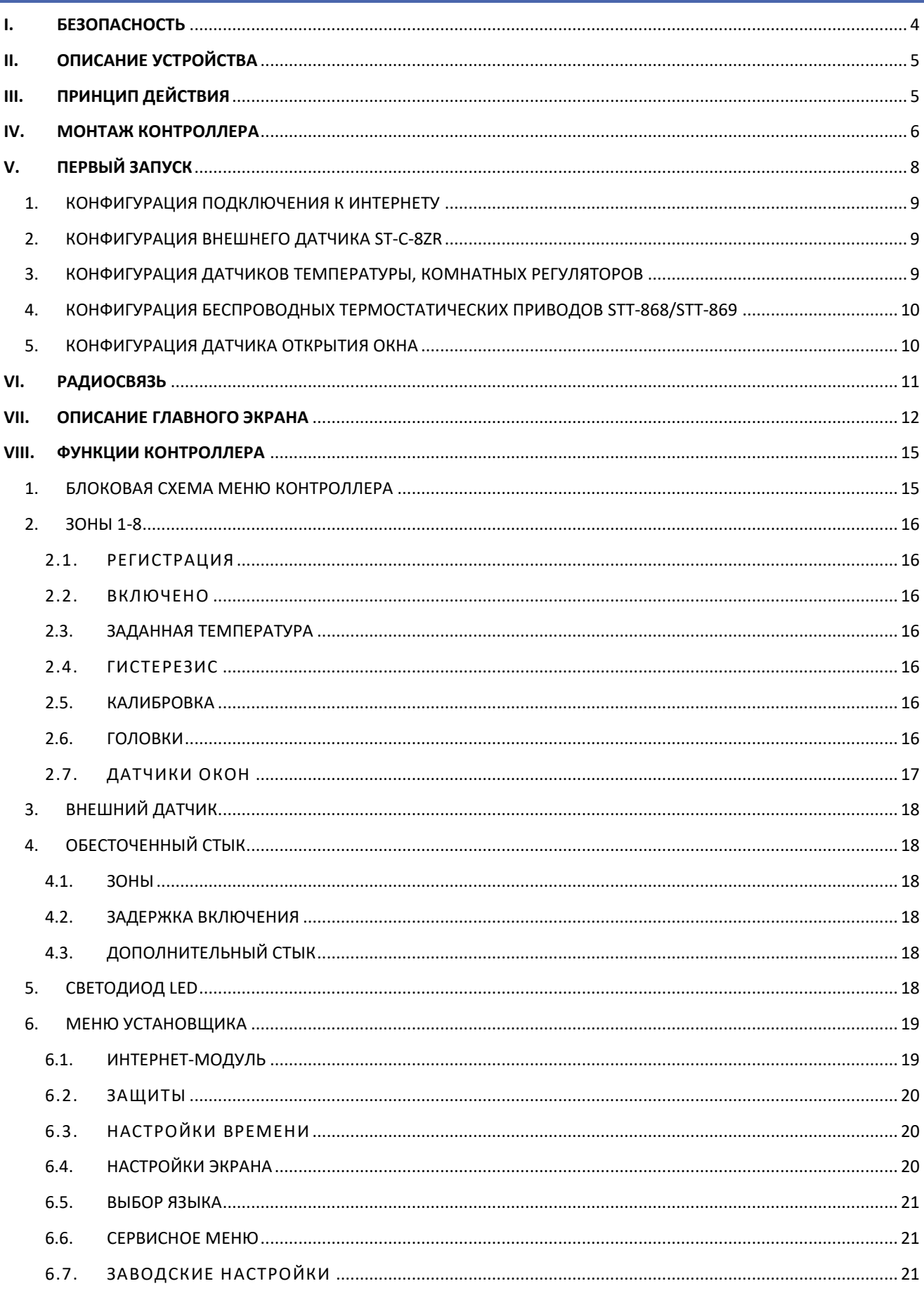

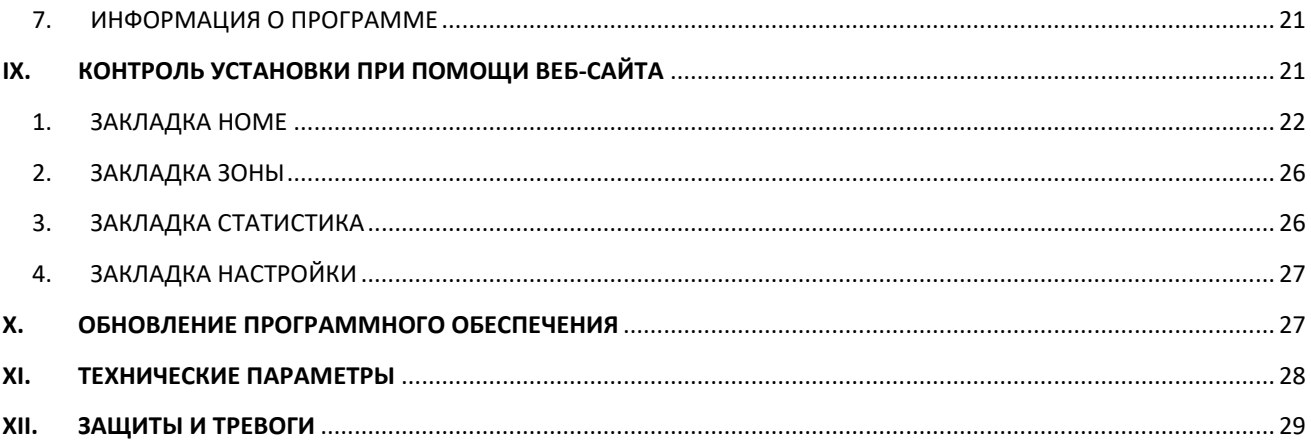

JG.16.08.2022

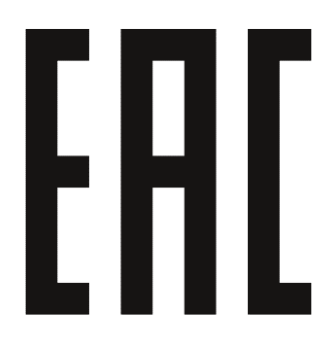

#### <span id="page-3-0"></span>**БЕЗОПАСНОСТЬ** 1.

Перед использованием устройства необходимо внимательно прочитать нижеуказанные правила. Несоблюдение инструкций может привести к повреждению устройства. Во избежание ненужных ошибок и несчастных случаев нужно убедиться, что все пользователи устройства хорошо знакомы с его эксплуатацией и функциями безопасности. Храните это руководство и убедитесь, что оно останется вместе с устройством в случае его перемещения или продажи, так чтобы все, кто использует это устройство, в течение срока пользования могли получить соответствующую информацию об его использовании и безопасности. В целях безопасности жизни и имущества необходимо соблюдать все меры предосторожности в соответствии с инструкциями в руководстве пользователя, поскольку производитель не несет ответственности за ущерб, понесённый по неосторожности.

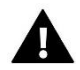

#### **ПРЕДУПРЕЖДЕНИЕ**

- Электрический прибор под напряжением. Перед выполнением любых действий, связанных с источником питания (подключение кабелей, установка устройства и т. д.), необходимо убедиться, что регулятор не подключён к сети.
- Монтаж должен быть осуществлен только квалифицированным персоналом.
- Контроллер не предназначен для использования детьми.

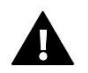

#### **ВНИМАНИЕ**

- Монтаж должен быть осуществлен только квалифицированным персоналом.
- Контроллер не может быть использован в несоответствии со своим назначением.
- Перед началом и в течение отопительного сезона нужно производить осмотр технического состояния проводов контроллера. Необходимо проверить крепление, очистить его от пыли и других загрязнений.

После завершения редактирования руководства 16.08.2022 года могли произойти изменения в указанных в нем продуктах. Производитель оставляет за собой право вносить изменения в конструкцию или отклонения от согласованных цветов. Иллюстрации могут содержать дополнительное оборудование. Технология печати может влиять на различия в показанных цветах.

Охрана окружающей среды является для нас важной задачей. Мы знаем, что производство электронных приборов требует от нас безопасной утилизации отработанных элементов  $M$ электронных устройств. Компания получила регистрационный номер присвоенный Главным Инспектором по Охране Окружающей Среды. Перечеркнутое мусорное ведро на наших устройствах указывает, что этот продукт не может быть выброшен в обычные мусорные контейнеры. Сортировка отходов для последующей переработки может помочь защитить окружающую среду. Пользователь должен доставить использованное оборудование в специальные пункты сбора электрического и электронного оборудования для его последующей переработки.

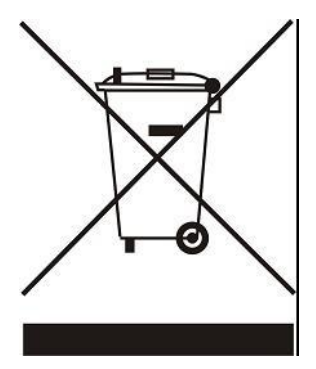

### <span id="page-4-0"></span>**II. ОПИСАНИЕ УСТРОЙСТВА**

EU-WiFi 8S p - это беспроводной интернет-контроллер, управляющий электрическими приводами STT-868/STT-869 (максимально 6 штук на зону). Задачей регулятора является поддержка температуры в помещениях на постоянном уровне при помощи приводов для 8 разных обогревательных зон. Контроллер имеет дополнительный стык для обслуживания — включения / выключения — дополнительного устройства (например газовой печи).

#### **Функции контроллера:**

- Управление всеми параметрами при помощи веб-приложения [https://emodul.eu](https://emodul.eu/)
- Управление максимально 8 разными зонами при помощи: - возможность подключения 8 дополнительных беспроводных датчиков EU-C-8r, EU-C-mini или комнатных регуляторов EU-R-8b, EU-R-8bw, EU-R-8z.
- Выход реле NO/NC (например для управления нагревательным устройством, который включается в случае потребности обогревания помещения)
- Для каждой зоны существует возможность подключить: - до 6 штук беспроводных электрических приводов STT-868/STT-869 - до 6 штук беспроводных датчиков окон EU-C-2n
- Возможность обновления программного обеспечения через порт USB
- Для любой зоны может быть определён индивидуальный режим работы (постоянная температура, ограничение времени или 6 разных графиков работы)
- Обслуживание беспроводного внешнего датчика EU-C-8zr
- Обслуживание беспроводного усилителя сигнала EU-RP-3, EU-RP-4
- Возможность подключения исполнительного модуля EU-MW-1

#### **Оборудование контроллера:**

- Сенсорная стеклянная панель
- Встроенный Интернет-модуль
- Питатель 5V для монтажа в коробке
- Беспроводной датчик температуры EU-C-mini

Возможно управление системой с уровня веб-приложения [https://emodul.eu.](https://emodul.eu/) Приложение eModul можно скачать в интернет-магазине Google Play и Apple Store. Устройство оборудовано встроенным WiFi модулем, позволяющим обслуживать и контролировать параметры при помощи веб-приложения emodul.eu.

### <span id="page-4-1"></span>**III. ПРИНЦИП ДЕЙСТВИЯ**

На основании текущей температуры комнатного датчика или комнатного регулятора и индивидуального алгоритма работы для любой зоны, контроллер EU-WiFi 8S p определяет надобность обогревания для данной зоны. Получив такую информацию, контроллер включает обесточенный стык (или отправляет сигнал при помощи EU-MW-1), который может быть предназначен, например, для обслуживания обогревательного устройства, а также открывает зарегистрированные к зоне приводы. Сигнал из любой зоны отправляется к контроллеру EU-WiFi 8S p посредством комнатных датчиков или комнатных регуляторов. Они сообщаются с шиной при помощи радиосигнала. Для любой зоны можно использовать беспроводные приводы клапанов STT-868/STT-869 (они требуют регистрации).

### <span id="page-5-0"></span>**IV. МОНТАЖ КОНТРОЛЛЕРА**

Монтаж контроллера должен быть выполнен квалифицированными специалистами.

### **ПРЕДУПРЕЖДЕНИЕ**

Опасность для жизни в результате поражения электрическим током на входах под напряжением. Перед работами с регулятором необходимо его отключить от сети и предохранить от случайного включения.

Для подключения проводов необходимо снять заднюю крышку контроллера.

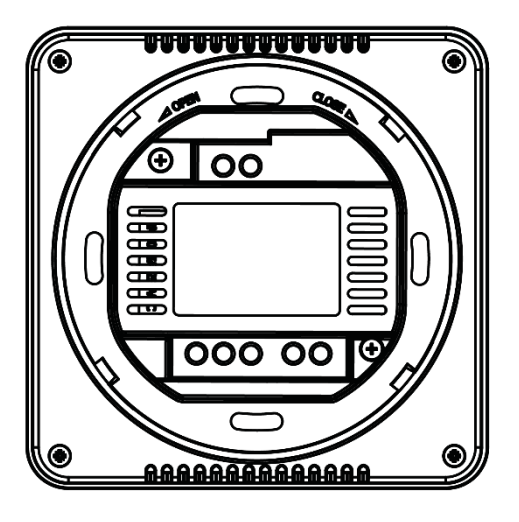

Затем подключить кабеля согласно описанию на соединителях и схемам представленным ниже.

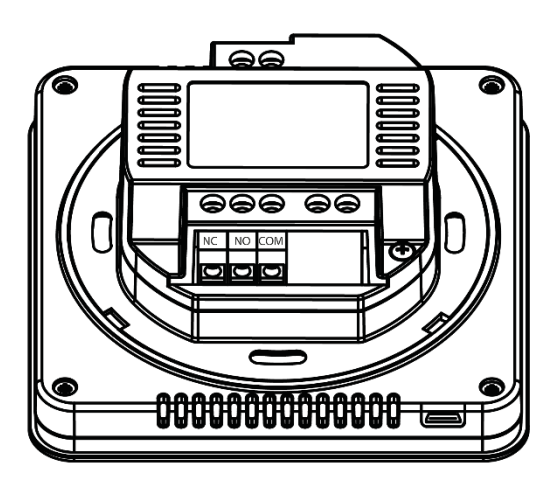

Подключение должно происходить по очереди:

- кабель питания 230V к соединителю контроллера

- дополнительное устройство (нп. обогревательное устройство)

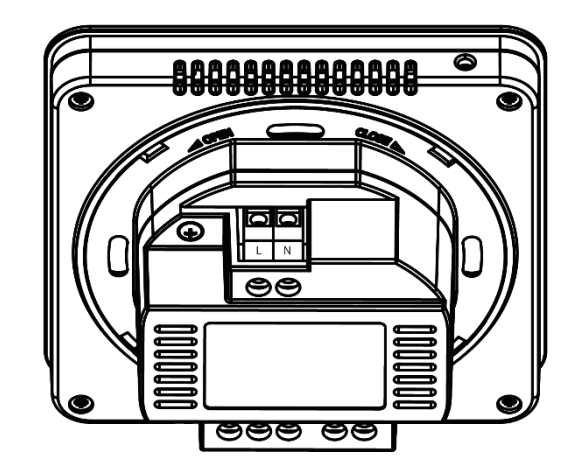

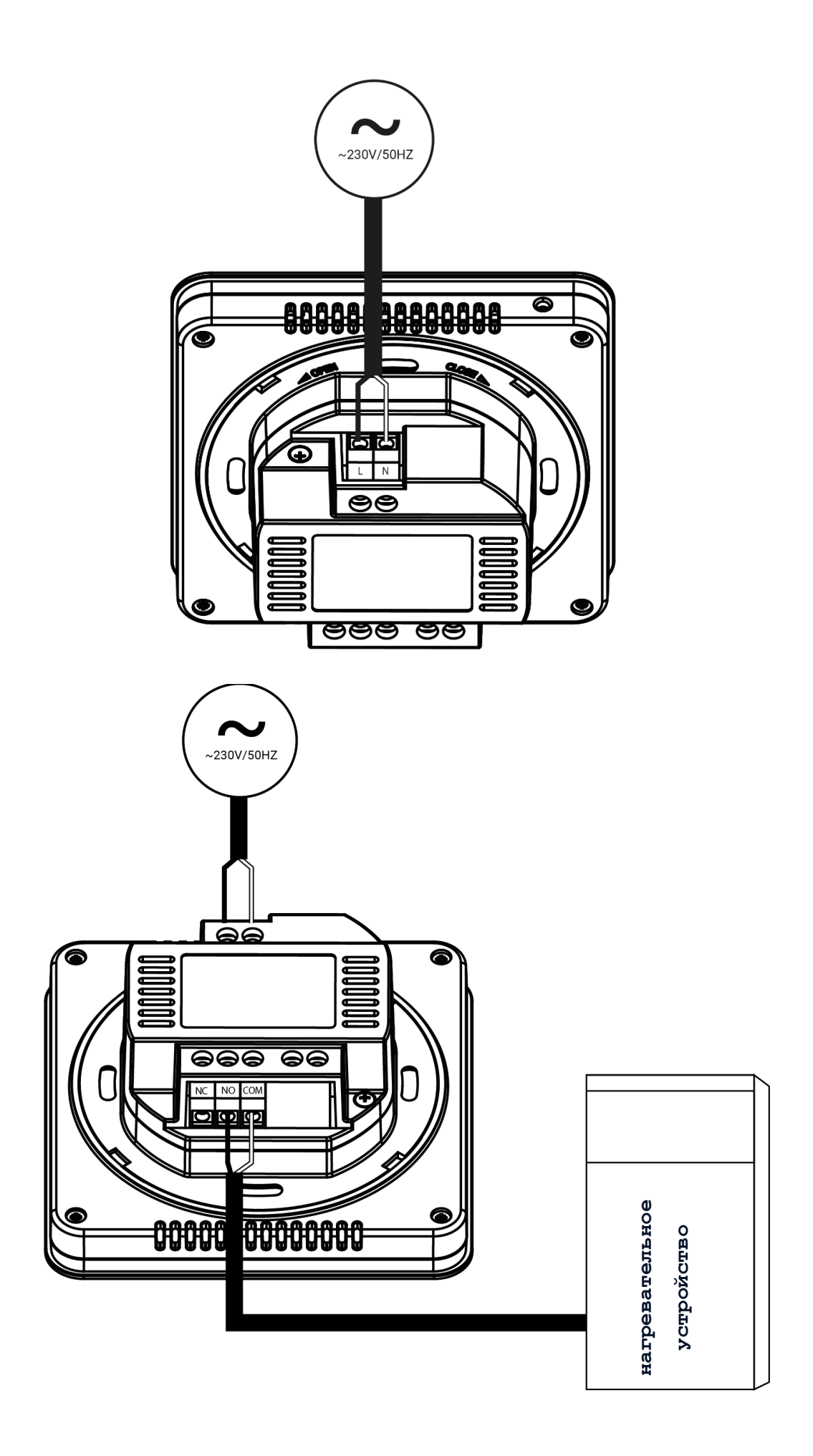

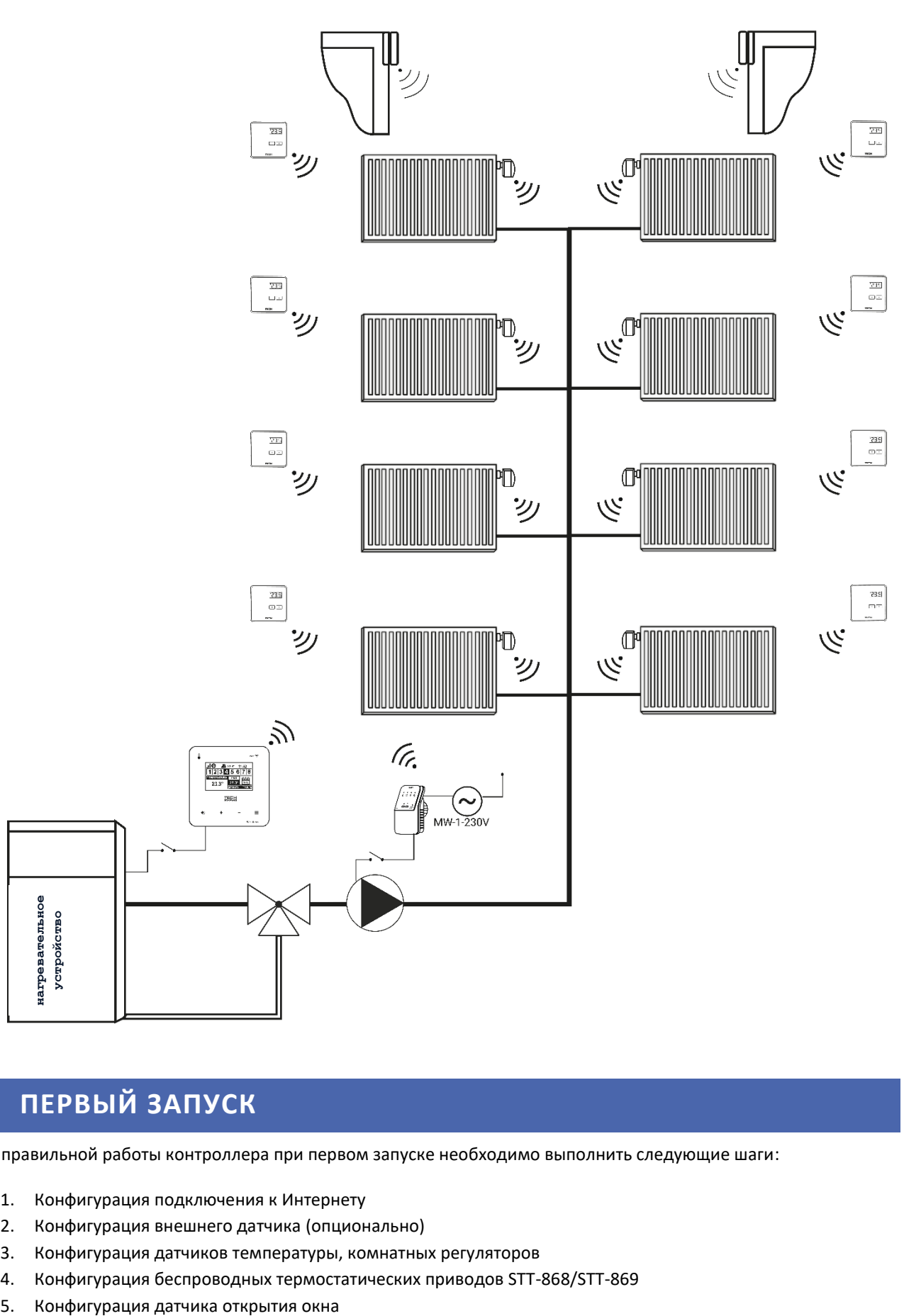

# <span id="page-7-0"></span>**V. ПЕРВЫЙ ЗАПУСК**

Для правильной работы контроллера при первом запуске необходимо выполнить следующие шаги:

- 1. Конфигурация подключения к Интернету
- 2. Конфигурация внешнего датчика (опционально)
- 3. Конфигурация датчиков температуры, комнатных регуляторов
- 4. Конфигурация беспроводных термостатических приводов STT-868/STT-869
- 

#### <span id="page-8-0"></span>1. КОНФИГУРАЦИЯ ПОДКЛЮЧЕНИЯ К ИНТЕРНЕТУ

EU-WiFi 8S p имеет встроенный Интернет модуль, что позволяет контролировать систему через Интернет. В первую очередь необходимо подключиться к Интернету, используя опцию < Выбор сети WiFi> в меню контроллера и подключиться к выбранной сети WiFi. Параметры Интернет модуля такие как Адрес IP, Маска IP, адрес шлюза можно настроить вручную или включить опцию DHCP (опция включена по умолчанию).

Потом на сайте [https://emodul.eu](https://emodul.eu/) необходимо зарегистрировать свой аккаунт. После включения опции < Регистрация > в меню контроллера генерируется код, который нужно вписать на сайте [https://emodul.eu](https://emodul.eu/) в закладке < Настройки > (Регистрация модуля).

#### <span id="page-8-1"></span>2. КОНФИГУРАЦИЯ ВНЕШНЕГО ДАТЧИКА EU-C-8ZR

Внешний датчик необходимо зарегистрировать. Для этого нужно нажать икону < Регистрация > в контроллере EU-WiFi 8S p (Главное меню > Внешний датчик > Регистрация), а потом нужно нажать кнопку коммуникации на внешнем датчике (одно короткое нажатие).

Регистрация автоматически включит внешний датчик. После регистрации его можно в любой момент выключить, обозначая опцию < Выключено >.

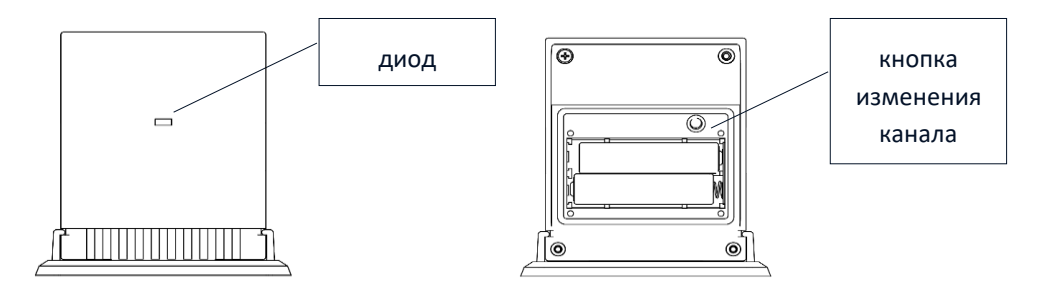

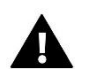

#### **ПРИМЕЧАНИЕ**

Выключение датчика в меню шины только прервёт коммуникацию (внешняя температура не отобразится на экране контроллера), но не выключит внешний датчик температуры — датчик будет работать до исчерпания батареи.

#### <span id="page-8-2"></span>3. КОНФИГУРАЦИЯ ДАТЧИКОВ ТЕМПЕРАТУРЫ, КОМНАТНЫХ РЕГУЛЯТОРОВ

Для обслуживания данной зоны контроллер EU-WiFi 8S p должен получать от неё информацию о текущей температуре. Самым простым способом является использование датчика температуры EU-C-8r. Если пользователь хочет иметь возможность изменения значения заданной температуры непосредственно с зоны, то он может использовать комнатный регулятор EU-R-8b, EU-R-8bw, EU-R-8z. Независимо от того какий датчик температуры / комнатный регулятор будет использован, его необходимо зарегистрировать в определённой зоне в меню контроллера EU-WiFi 8S p.

Необходимо зарегистрировать датчик / комнатный регулятор в определённой зоне. Для этого нужно использовать параметр Регистрация в подменю определённой зоны (Зона / Регистрация) — после нажатия иконки Регистрация необходимо нажать кнопку коммуникации в выбранном датчике / комнатным регуляторе, которая находится на задней стенке (в случае EU-C-8r, EU-R-8b, EU-R-8bw, EU-R-8z – одно короткое нажатие). После правильной регистрации на дисплее EU-WiFi 8S p отобразится соответствующее сообщение. В случае неуспешной регистрации её необходимо провести заново.

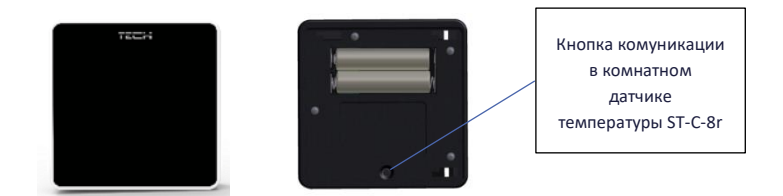

Необходимо помнить о следующих правилах:

- В каждой зоне можно зарегистрировать максимально один датчик температуры.

- Зарегистрированный датчик нельзя вырегистрировать, его можно только выключить, обозначая опцию Выключено в подменю данной зоны.

- Попытка регистрации датчика в зоне, в которой ранее был зарегистрирован другой датчик приведет к удалению первого и регистрации в его место второго.

- Попытка регистрации датчика в зоне, который был раньше зарегистрирован в другой зоне, приведет к удалению его из первой зоны и регистрации в новой зоне.

Для любого комнатного датчика приписанного к определенной зоне можно установить отдельную заданную температуру и недельную программу. Изменения заданной температуры зоны можно произвести в меню контроллера (Главное меню/Зоны). Изменения настроек недельной программы и заданных значений можно произвести на сайте https://emodul.eu.

#### <span id="page-9-0"></span>4. КОНФИГУРАЦИЯ БЕСПРОВОДНЫХ ТЕРМОСТАТИЧЕСКИХ ПРИВОДОВ STT-868/STT-869

#### **ПРИМЕЧАНИЕ**

В каждой зоне можно зарегистрировать максимально 6 приводов.

Процесс регистрации:

1. Устанавливаем термостатический привод на нагревателе и ждём пока окончится его калибровка.

2. В меню EU-WiFi 8S p выбираем номер зоны, в которой будет зарегистрирован данный привод, а потом опцию Головки / Регистрация.

3. Нажимаем кнопку регистрации в контроллере. Необходимо это сделать в течение 120 секунд после нажатия опции Регистрация — спустя это время контроллер EU-WiFi 8S p считает процесс регистрации неудачным.

4. В случае правильной регистрации на дисплее отобразится сообщение с информацией об успешной регистрации. В случае ошибки в процессе регистрации на дисплее отобразится соответствующая информация. Возможны две причины ошибки:

- Попытка регистрации более чем 6 приводов.

- В течение 120 секунд нет сигнала с привода клапана

#### <span id="page-9-1"></span>5. КОНФИГУРАЦИЯ ДАТЧИКА ОТКРЫТИЯ ОКНА

Для регистрации датчика открытия окна нужно в меню EU-WiFi 8S p выбрать номер зоны, в которой хотим зарегистрировать данный датчик, затем опцию Датчики окон/Регистрация. Потом надо коротко нажать кнопку коммуникации на датчике окна. После отпуска кнопки нужно наблюдать за контрольным диодом:

- двойное мигание контрольного диода правильная коммуникация
- Контрольный диод светит постоянно нет связи с главным контроллером

## <span id="page-10-0"></span>**VI. РАДИОСВЯЗЬ**

Контроллер EU-WiFi 8S p может обмениваться данными при помощи радиосвязи с некоторыми устройствами:

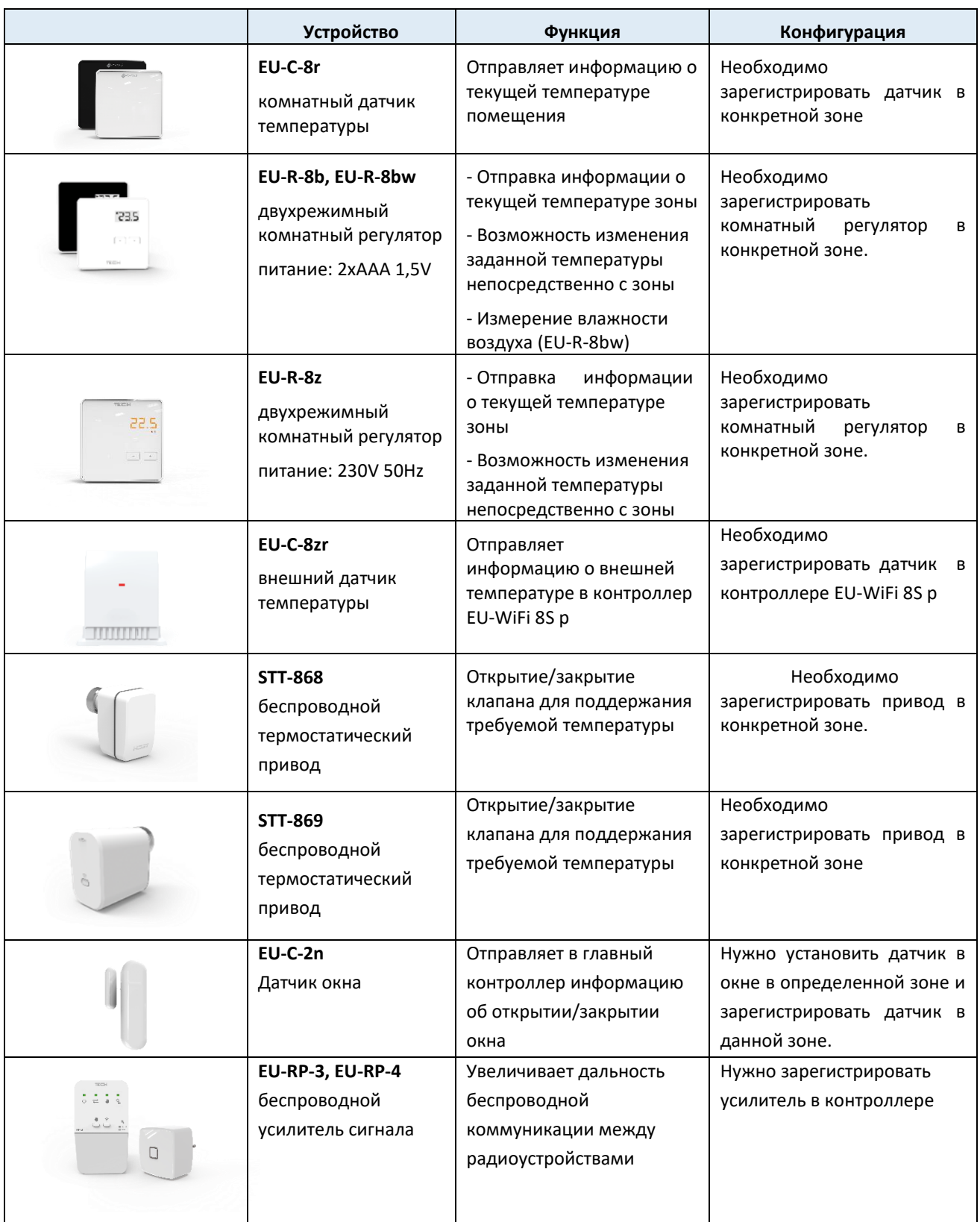

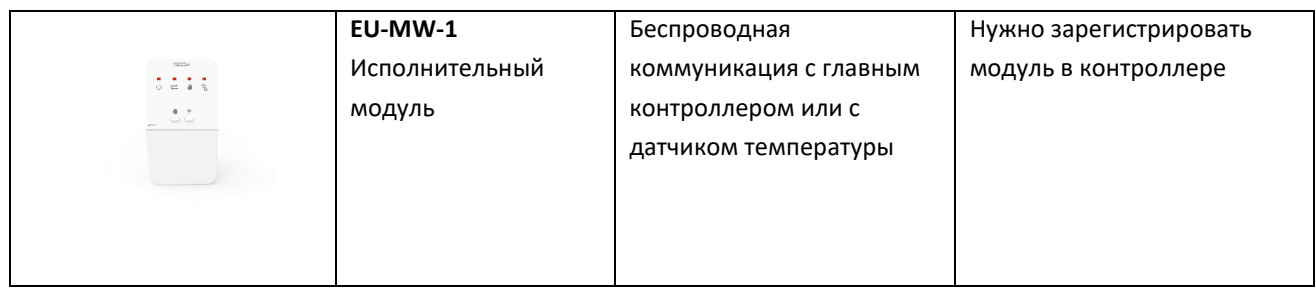

### <span id="page-11-0"></span>**VII. ОПИСАНИЕ ГЛАВНОГО ЭКРАНА**

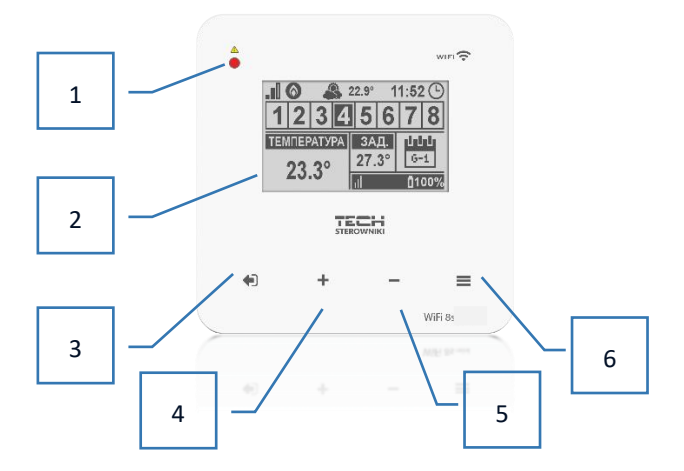

- 1. Светодиод LED
- 2. Дисплей контроллера
- 3. Кнопка ВЫХОД. Нажатие этой кнопки на главном экране приведёт к отображению подменю вида главного экрана (экран Wi-Fi или экран Зоны). После входа в меню контроллера она используется для отмены настроек, выхода из подменю.
- 4. Кнопка ПЛЮС Нажатие этой кнопки на главном экране используется для просмотра состояния следующей зоны. После входа в меню контроллера она используется для просмотра функций, увеличения значений настроек.
- 5. Кнопка МИНУС Нажатие этой кнопки на главном экране используется для отображения состояния предыдущей зоны. После входа в меню контроллера она используется для просмотра функций, уменьшения значений настроек.
- 6. Кнопка МЕНЮ вход в меню контроллера, подтверждение настроек.

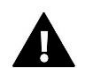

#### **ПРИМЕЧАНИЕ**

Контроллер имеет функцию обнаружения движения. В случае обнаружения движения в радиусе около 2 см от сенсорных кнопок дисплей контроллера будет подсвечен.

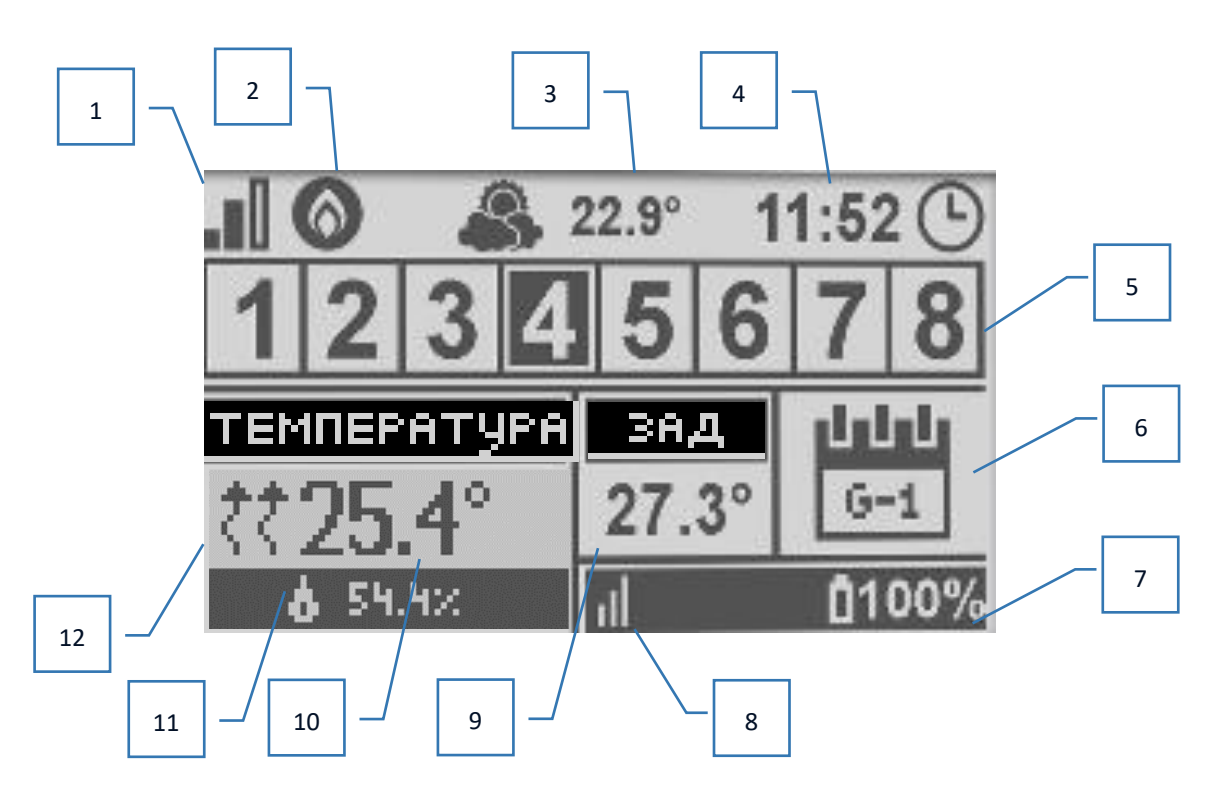

- 1. Дальность сигнала Wi-Fi
- 2. Иконка дополнительного устройства отображается если дополнительное устройство включено.
- 3. Внешняя температура
- 4. Текущее время
- 5. Информация о зонах:
	- Отображаемая цифра означает подключенный комнатный датчик с информацией о текущей температуре в определённой зоне. В случае тревоги в данной зоне на экране отобразится соответствующее сообщение. Если цифра мигает, это обозначает, что данная зона нуждается в подогреве.
	- Для просмотра текущих параметров работы определённой зоны необходимо подсветить её номер при помощи кнопок ПЛЮС и МИНУС.
	- Если вместо цифры отобразится иконка окна, это означает, что данная зона нуждается в подогреве, но окно в этой зоне открыто и процесс подогрева задержан.

6. Информация о типе актуального недельного графика или времени до конца работы вручную настроенной заданной температуры в данной зоне.

7. Уровень батареи в датчике EU-С-8r или комнатном регуляторе нп. EU-R-8b, в определённой зоне (подсвеченный номер на панели информации о зонах — смотреть описание №5).

8. Мощность сигнала датчика EU-С-8r или комнатного регулятора нп. EU-R-8b в определённой зоне (подсвеченный номер на панели информации о зонах — смотреть описание №5).

9. Заданная температура в определённой зоне (подсвеченный номер на панели информации о зонах — смотреть описание №5)

10. Текущая температура в определённой зоне (подсвеченный номер на панели информации о зонах — смотреть описание №5)

11. Влажность воздуха

12. Икона обозначающая активное обогревание определённой зоны (подсвеченный номер на панели информации о зонах — смотреть описание №5).

#### ➢ **ОПИСАНИЕ ГЛАВНОГО ЭКРАНА – ВИД ЭКРАН WIFI**

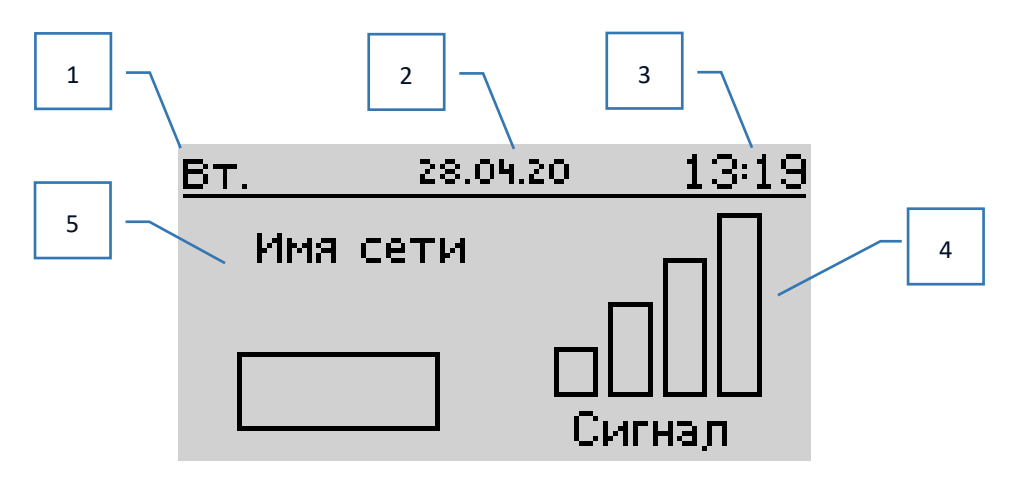

- 1. День недели
- 2. Текущая дата
- 3. Текущее время
- 4. Мощность сигнала
- 5. Название выбранной сети WiFi

#### ➢ **ОПИСАНИЕ ГЛАВНОГО ЭКРАНА – ЭКРАН ЗОНА 1**

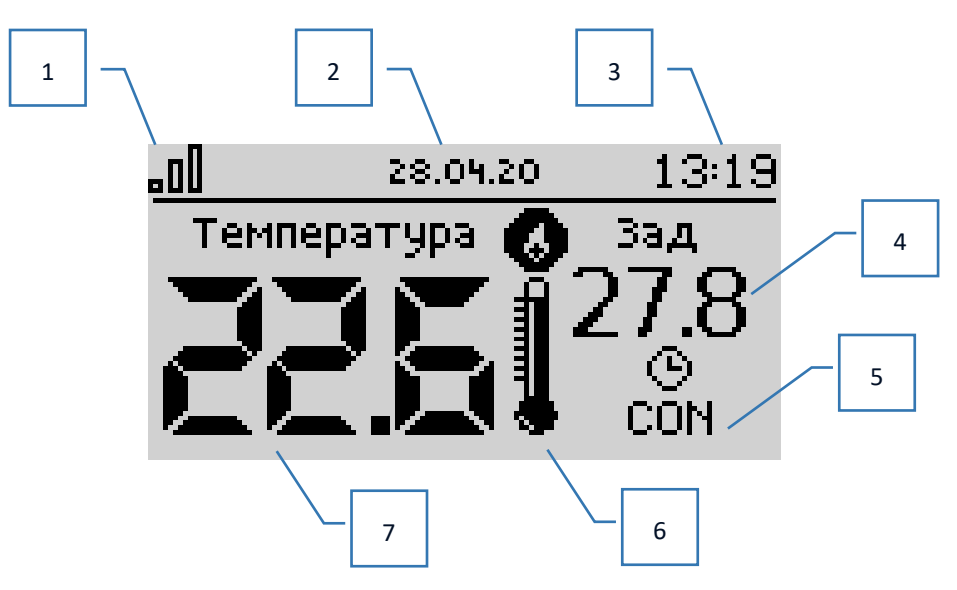

- 1. Дальность сигнала WiFi
- 2. Текущая дата
- 3. Текущее время
- 4. Заданная температура в зоне
- 5. Время активности настроенной температуры (Временная накладка)
- 6. Иконка дополнительного устройства если она отображается, то это обозначает, что устройство включено
- 7. Текущая температура помещения

### <span id="page-14-0"></span>**VIII. ФУНКЦИИ КОНТРОЛЛЕРА**

#### <span id="page-14-1"></span>1. БЛОКОВАЯ СХЕМА МЕНЮ КОНТРОЛЛЕРА

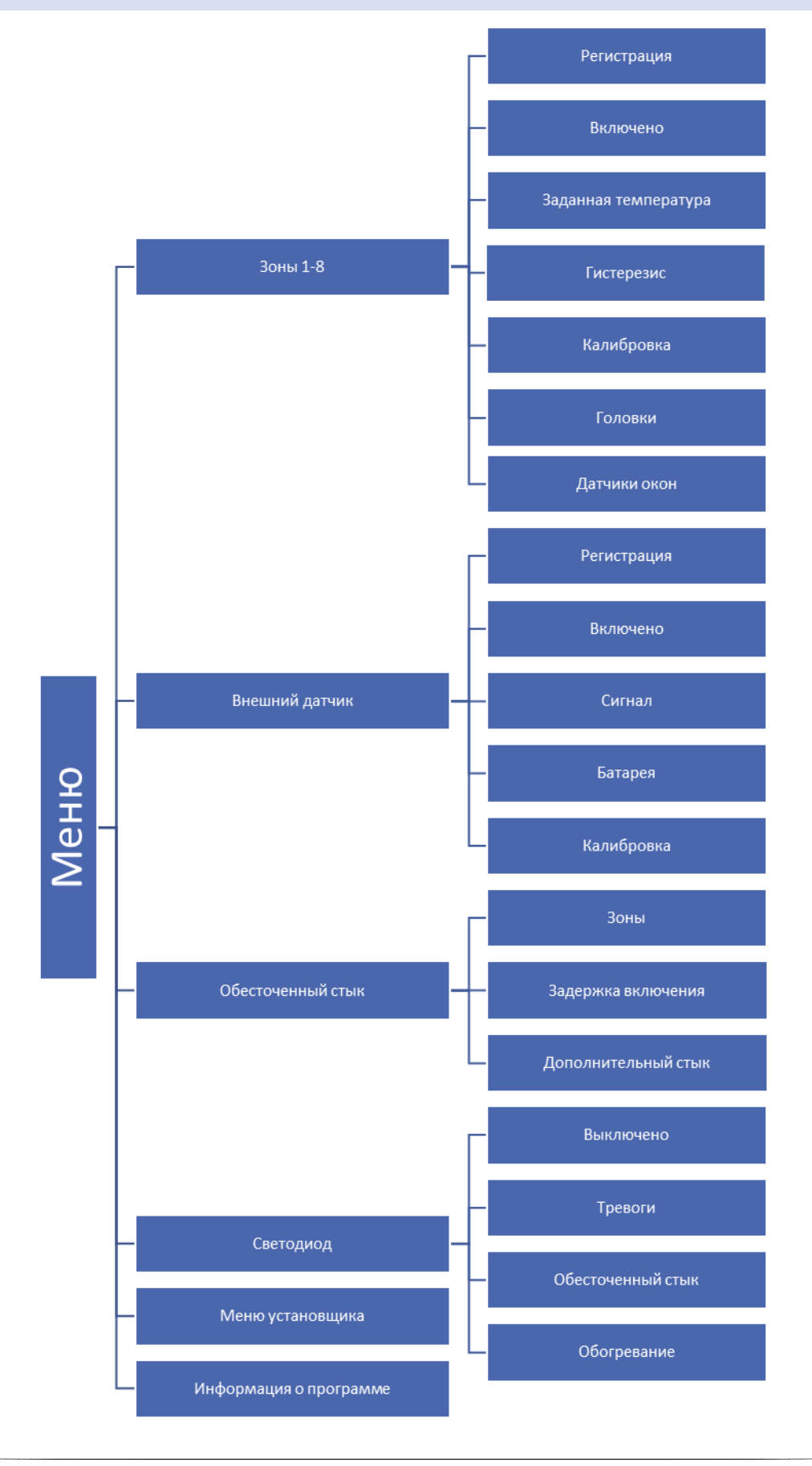

#### <span id="page-15-0"></span>2. ЗОНЫ 1-8

Подменю позволяет настроить параметры работы для отдельных зон.

#### <span id="page-15-1"></span>2.1. РЕГИСТРАЦИЯ

Функция Регистрация доступна для зон 1-8.

После включения комнатного датчика и его регистрации в определённой зоне, он будет использован контроллером EU-WiFi 8S p. Этот датчик можно выключить отменяя опцию Включено.

#### <span id="page-15-2"></span>2.2. ВКЛЮЧЕНО

После включения комнатного датчика и его регистрации в определённой зоне, он будет использован контроллером EU-WiFi 8S p. Этот датчик можно выключить отменяя опцию Включено.

#### <span id="page-15-3"></span>2.3. ЗАДАННАЯ ТЕМПЕРАТУРА

Заданная температура в данной зоне зависит от настроек выбранной недельной программы. Однако, функция Заданная температура позволяет настройку отменного заданного значения — тогда необходимо выключить недельную программу. Существует возможность настроить температуру, которая будет актуальна постоянно или в течение определенного времени.

#### <span id="page-15-4"></span>2.4. ГИСТЕРЕЗИС

Гистерезис вводит толерантность для заданной температуры предотвращающую нежелаемые отклонения при минимальных колебаниях температуры (в пределе 0,1÷10°С) с точностью 0,1°C.

Пример: если заданная температура составляет 23°C а гистерезис 0,5°C, то зоне будет приписан статус необогретости после снижения температуры 22,5°C.

#### <span id="page-15-5"></span>2.5. КАЛИБРОВКА

Калибровка комнатного датчика совершается во время монтажа или после длительного использования регулятора, если отображаемая внешняя температура отличается от реальной. Предел регулирования от -10 до +10°С с точностью 0,1°C.

#### <span id="page-15-6"></span>2.6. ГОЛОВКИ

Подменю Головки используется для программирования обслуживания термостатических приводов STT-868/STT-869. В каждой зоне можно зарегистрировать максимально 6 приводов STT-868/STT-869. Процесс регистрации подробно представлен во главе Первый запуск. Для отключения головки в определённой зоне нужно выбрать опцию Удаление головок.

В версиях программного обеспечения контроллера свыше 1.1.0 можно идентифицировать, проверять состояние или удалять контролеры по одному. Для этого нужно удерживать кнопку на контроллере в течение 2 секунд, до момента пока на экране EU-WiFi 8S p отобразится экран с соответствующей информацией.

В подменю Настройки есть возможность программирования работы термостатических приводов. Можем декларировать значение максимального и минимального открытия и закрытия привода – степень открытия и закрытия клапана никогда не превысит этих значений.

Функция СИГМА позволяет плавно управлять термостатическим клапаном. После включения этой опции также есть возможность настройки минимального и максимального закрытия клапана.

Кроме того, параметр Предел позволяет определить температуру помещения, при которой клапан начнёт закрываться и открываться.

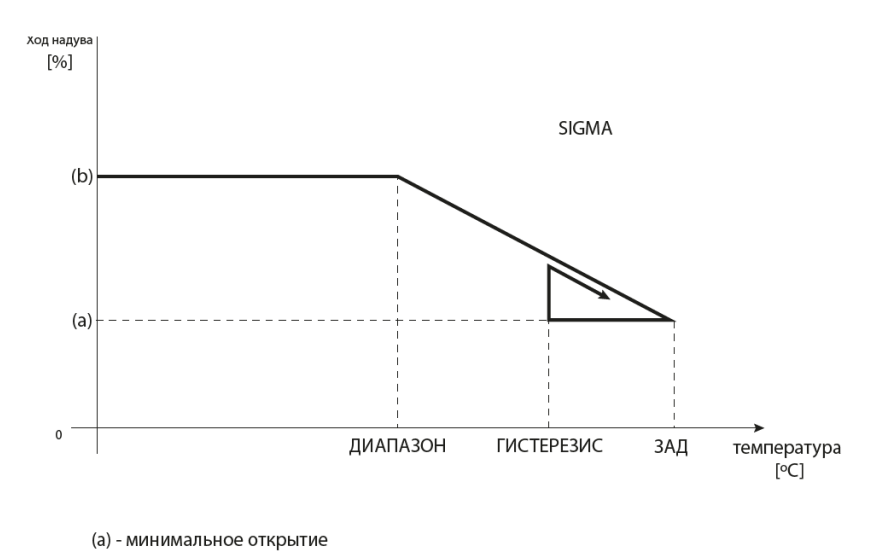

(b) - открытие серводвигателя ЗАД-заданная температура

Пример:

Заданная температура в зоне: 23°С Минимальное открытие: 30% Максимальное открытие: 90%

Предел: 5°С

Гистерезис: 2°С

При вышеуказанных настройках термостатический клапан начнёт закрываться, когда температура в зоне достигнет 18°С (заданная уменьшенная на значение предела: 23-5). Минимальное открытие наступит в моменте, когда температура зоны достигнет заданного значения.

После достижения заданного значения температура в зоне будет снижаться. Когда она достигнет 21°С (заданная уменьшенная на значение гистерезиса: 23-2) клапан начнёт открываться, достигая максимального открытия в моменте, когда температура в зоне достигнет 18°С.

#### <span id="page-16-0"></span>2.7. ДАТЧИКИ ОКОН

- **Регистрация** Для регистрации датчика окна нужно выбрать опцию «Регистрация», а потом быстро нажать кнопку коммуникации на датчике окна. После отпуска кнопки нужно наблюдать за контрольным диодом:
	- двойное мигание контрольного диода правильная коммуникация
	- Контрольный диод светит постоянно нет связи с главным контроллером
- **Удаление датчиков** при помощи этой функции пользователь имеет возможность удалить датчики в зоне.
- **Информация**  опция доступна только, когда датчик зарегистрирован. Благодаря этой функции пользователь может просматривать все датчики – информация об удалённости, уровне батареи.
- **Настройки** функция позволяет настроить время задержки. После истечения установленого времени задержки, главный контроллер отправляет головкам информацию о потребности их закрытия. Временной предел 0 - 30 мин.

Пример: Время задержки установлено на 10 мин. Когда окно открывается, датчик отправляет в главный контроллер информацию об открытии окна. Датчик, время от времени, подтверждает текущее состояние окна. Если после истечения 10 минут окно все еще будет открыто, главный контроллер закроет головки и выключит подогрев данной зоны.

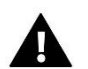

#### **ПРИМЕЧАНИЕ**

Если время задержки установлено на 0, тогда информация к головкам о потребности их закрытия будет отправляться немедленно.

#### <span id="page-17-0"></span>3. ВНЕШНИЙ ДАТЧИК

К контроллеру можно подключить внешний датчик температуры, который позволяет просматривать текущую температуру на главном экране и в приложении [https://emodul.eu.](https://emodul.eu/)

После установки внешнего датчика его нужно зарегистрировать в контроллере EU-WiFi 8S p – Процесс регистрации подробно описан во главе Первый запуск.

После регистрации датчика пользователь может просматривать текущее состояние батареи, мощность сигнала, а также имеет возможность калибровки датчика. Внешний датчик не принимает участия в процессе управления.

#### <span id="page-17-2"></span><span id="page-17-1"></span>4. ОБЕСТОЧЕННЫЙ СТЫК

#### 4.1. ЗОНЫ

Это МЕНЮ позволяет обозначит зону, которая будет влиять на встроенный обесточенный стык. Если данная зона не обозначена, контроллер игнорирует ее статус и не включает стык, когда данная зона требует подогрева.

#### <span id="page-17-3"></span>4.2. ЗАДЕРЖКА ВКЛЮЧЕНИЯ

Пользователь имеет возможность настроить время задержки стыка. Когда данная зона необогрета, контроллер будет ждать определенное время прежде чем включит стык.

#### <span id="page-17-4"></span>4.3. ДОПОЛНИТЕЛЬНЫЙ СТЫК

Функция позволяет зарегистрировать дополнительный стык (модуль EU-MW-1), который работает аналогично как встроенный стык.

Для регистрации дополнительного стыка нужно:

- нажать кнопку регистрации в модуле

- выбрать опцию «Регистрация» на контроллере EU-WiFi 8S p

#### <span id="page-17-5"></span>5. СВЕТОДИОД LED

- **Тревоги** когда в контроллере выступает тревога диод мигает.
- **Обесточенный стык** когда стык сжат диод мигает. Когда стык разжат диод светит.
- **Обогревание** когда данная зона требует подогрева диод мигает. Когда зона обогрета диод светит.

#### <span id="page-18-0"></span>6. МЕНЮ УСТАНОВЩИКА

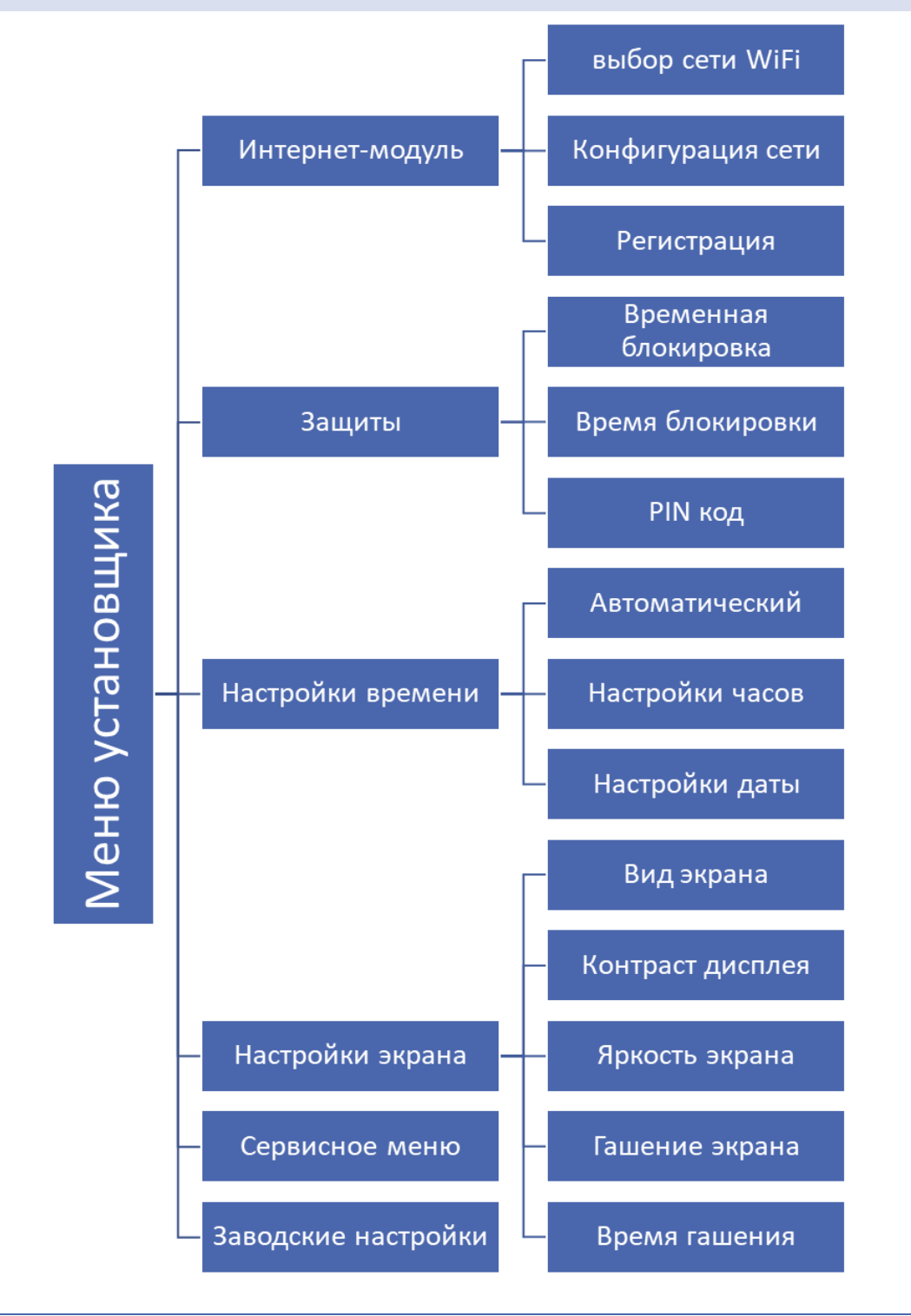

<span id="page-18-1"></span>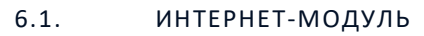

#### **Требуемые сетевые настройки**

Для правильной работы интернет-модуля необходимо подключение модуля к сети с DHCP-сервером и разблокированным портом 2000.

После правильного подключения интернет-модуля к сети, надо перейти в меню настроек модуля (в вышестоящем контроллере).

Если в сети нет DHCP-сервера, интернет-модуль должен быть настроен его администратором путем ввода соответствующих параметров (DHCP, IP-адрес, Адрес шлюза, Маска подсети, DNS-адрес).

- 1. Перейти в меню настроек интернет-модуля.
- 2. Обозначить опцию «Включено»
- 3. Затем проверить, выбрана ли опция «DHCP».
- 4. Перейти в «Выбор сети WIFI»
- 5. Затем нужно выбрать свою сеть WIFI и ввести пароль
- 6. Подождать некоторое время (около 1 минуты) и проверить, был ли назначен IP-адрес. Перейти в закладку «IP-адрес» и проверить, отличается ли значение от 0.0.0.0 / -.-.-.
	- а. Если значение по-прежнему 0.0.0.0/-.-.-.-., проверить настройки сети или соединение Ethernet между интернет-модулем и устройством.
- 7. После правильного назначения IP-адреса можно начать регистрацию модуля, чтобы сгенерировать код, необходимый для регистрации аккуанта в приложении.
- **BHISOP CETH WIFI**  $\bullet$

После входа в это подменю, контроллер отобразит список доступных сетей. После выбора сети, к которой мы хотим подключиться, выбор необходимо подтвердить нажатием кнопки МЕНЮ. Если сеть защищена паролем необходимо его ввести - при помощи кнопок «+» и «-» нужно выбрать буквы пароля. Введение пароля завершается нажатием клавиши EXIT.

#### КОНФИГУРАЦИЯ СЕТИ

Стандартная конфигурация сети происходит автоматически. Однако, если пользователь хочет провести конфигурацию сети вручную, он может это сделать используя опции этого подменю: DHCP, IP-адрес, Маска подсети, Адрес шлюза, DNS-адрес и МАС-адрес.

**РЕГИСТРАЦИЯ**  $\bullet$ 

При запуске опции Регистрация генерируется код необходимый для регистрации EU-WiFi 8S р на https://emodul.eu - смотреть глава Первый запуск.

#### <span id="page-19-0"></span> $6.2.$ **ЗАШИТЫ**

Эта функция используется для изменений настроек родительской блокировки. После включения функции «Временная блокировка» экран заблокируется после истечения времени, установленного в опции «Время блокировки». Пользователь может настроить свой PIN код для входа в меню контроллера.

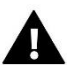

#### **ПРИМЕЧАНИЕ**

Заводски установленный PIN код - "0000".

#### <span id="page-19-1"></span> $6.3.$ НАСТРОЙКИ ВРЕМЕНИ

Текущее время и дата скачиваются с сети. Пользователь имеет возможность вручную настроить дату и время.

#### <span id="page-19-2"></span> $6.4.$ НАСТРОЙКИ ЭКРАНА

Параметры этого подменю позволяют приспособить вид главного экрана контроллера к индивидуальным потребностям. Пользователь имеет возможность изменения отображаемых данных на экране контроллера: Wi-Fi (на экране отображается название подключенной сети и мощность сигнала) или Зоны (текущее и заданные значения в отдельных зонах).

Можно также изменить контраст и яркость дисплея. Благодаря функции Гашение экрана есть возможно настроить яркость экрана во время гашения. Опция Время гашения позволяет настроить время бездействия, после которого контроллер переходит в состояние погашения.

#### <span id="page-20-0"></span>6.5. ВЫБОР ЯЗЫКА

Функция позволяет изменить язык контроллера.

#### <span id="page-20-1"></span>6.6. СЕРВИСНОЕ МЕНЮ

Параметры этого подменю предназначены для квалифицированных специалистов и защищены кодом.

#### <span id="page-20-2"></span>6.7. ЗАВОДСКИЕ НАСТРОЙКИ

Эта функция позволяет вернуть заводские настройки контроллера — это касается опции находящихся в главном меню контроллера (не касается сервисного меню).

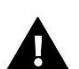

### **ПРИМЕЧАНИЕ**

После выбора функции необходимо провести конфигурацию интернет-соединения. Функция удаляет все зарегистрированные устройства.

#### <span id="page-20-3"></span>7. ИНФОРМАЦИЯ О ПРОГРАММЕ

Эта функция позволяет просмотреть текущую версию программного обеспечения контроллера.

### <span id="page-20-4"></span>**IX. КОНТРОЛЬ УСТАНОВКИ ПРИ ПОМОЩИ ВЕБ-САЙТА**

Сайт [https://emodul.eu](https://emodul.eu/) позволяет контролировать работу системы. Для того, чтобы вполне воспользоваться этой опцией, необходимо создать индивидуальный аккаунт:

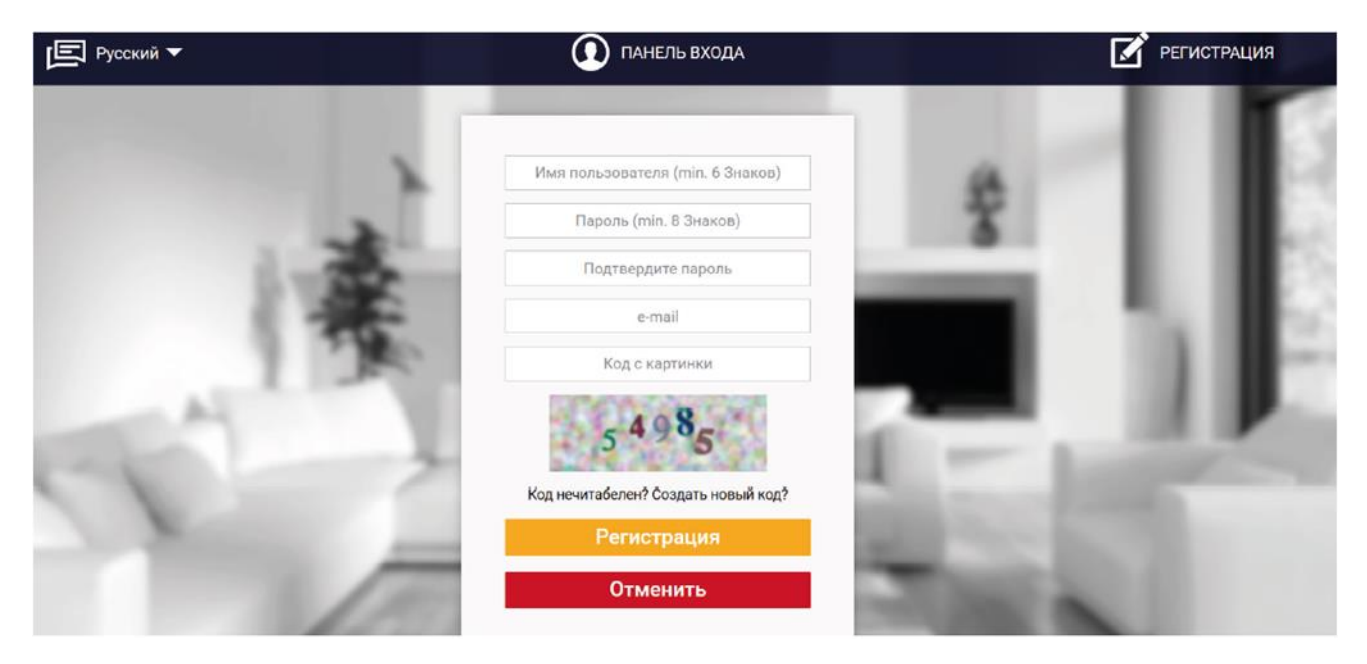

*Панель регистрации аккаунта на странице* [https://emodul.eu](https://emodul.eu/)

После входа на свой аккаунт в закладке Настройки необходимо включить опцию Регистрация модуля, а потом ввести сгенерированный контроллером код (код генерируется выбирая в меню контроллера EU-WiFi 8S p опцию Регистрация). Модулю можем приписать любое название (Описание модуля):

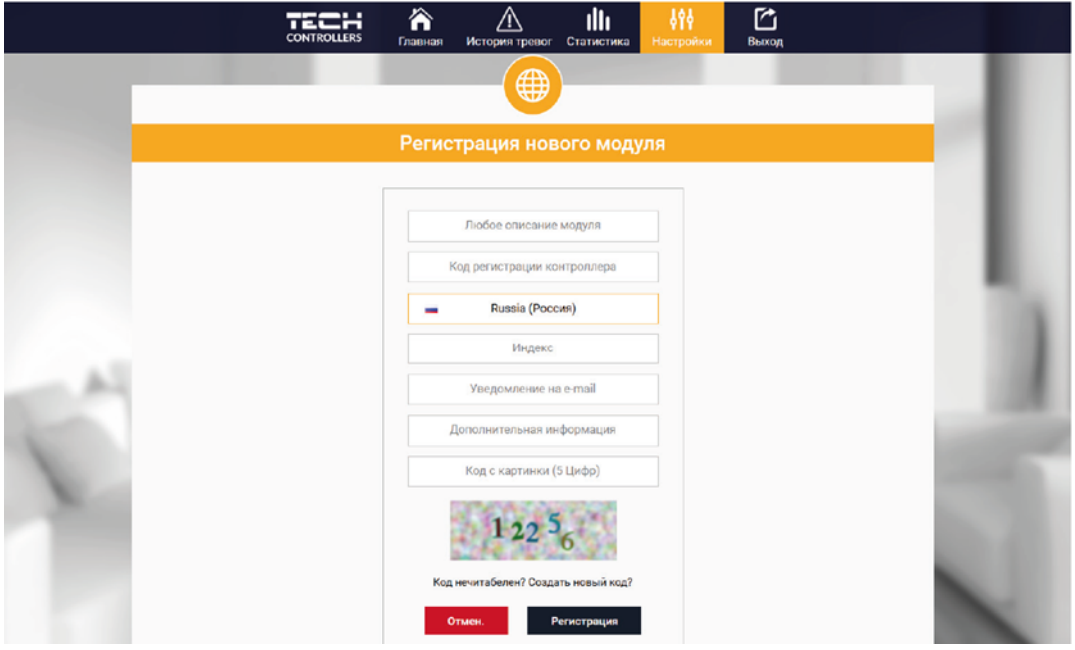

*Панель регистрации нового модуля*

#### <span id="page-21-0"></span>1. ЗАКЛАДКА HOME

В закладке Home отображается главная страница с иконками показывающими текущее состояние отдельных устройств системы. Нажимая их можно изменить настройки работы:

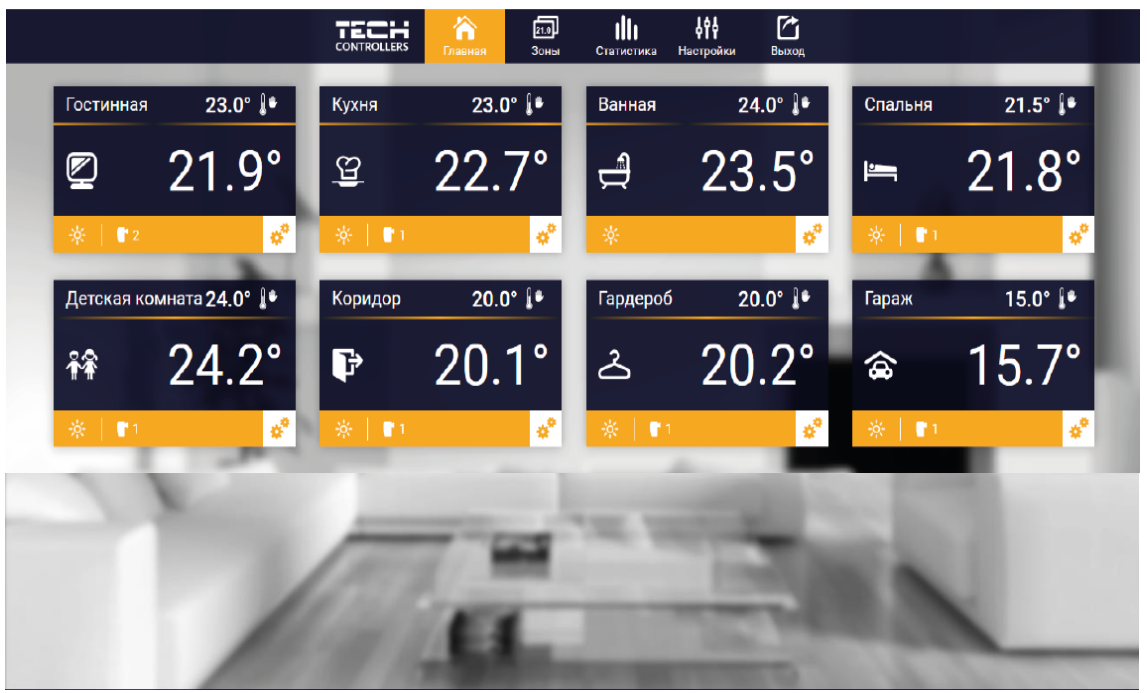

*Вид закладки HOME*

### **ПРИМЕЧАНИЕ**

Сообщение «Нет связи» сигнализирует прерывание соединения с датчиком температуры в данной зоне. Чаще всего причиной этой ситуации является разряженная батарея — её необходимо заменить на новую. Нажимая в области иконки определённой зоны переходим к редактированию заданной температуры:

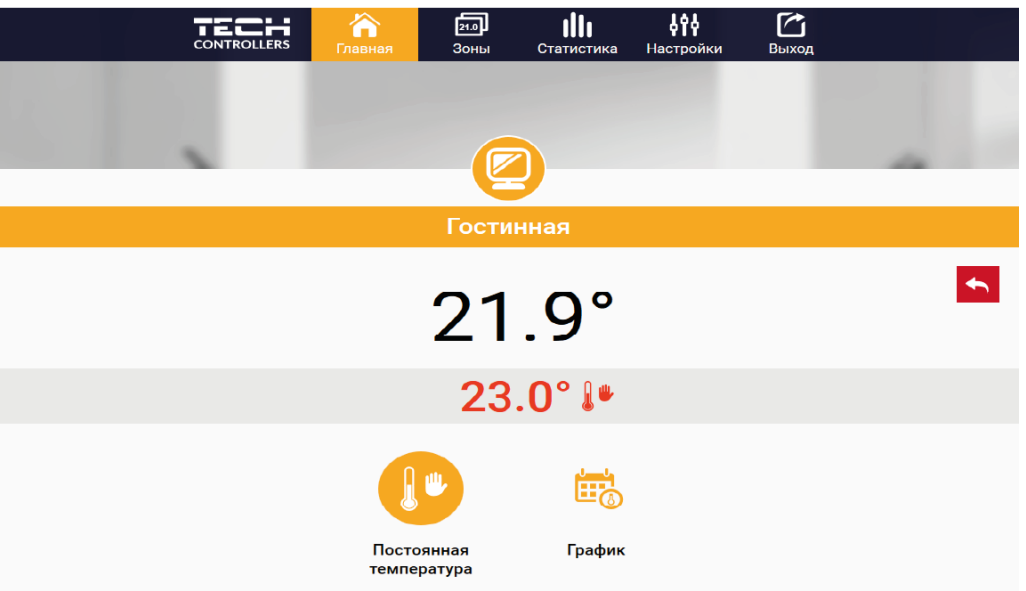

*Экран редактирования заданной температуры*

Верхнее значение означает текущую температуру зоны, а нижнее – заданную температуру.

Заданная температура в данной зоне по умолчанию зависит от настроек выбранной недельной программы. Однако, режим Постоянная температура позволяет настроить отдельное заданное значение, которое будет актуальным в данной зоне независимо от поры дня.

Выбирая иконку Постоянная температура можем запустить функцию температуры с временным ограничением.

Он позволяет настроить отдельное заданное значение, которое будет актуальным в течение определённого времени. После истечения этого времени заданная температура будет истекать из ранее установленного режима (графика без постоянной или временного ограничения).

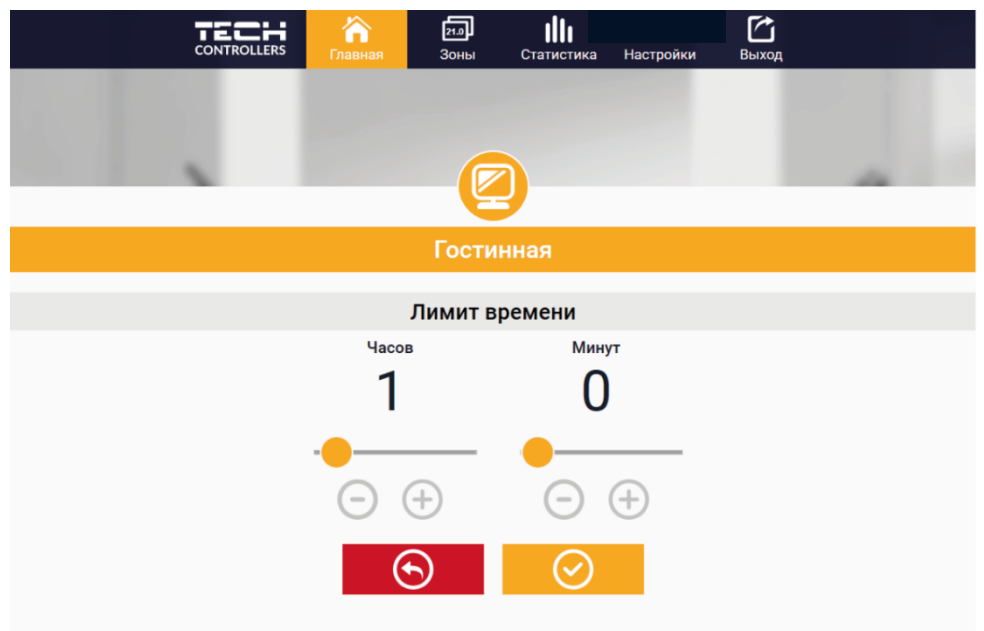

*Установка температуры с временным ограничением*

Нажимая в области иконки График переходим к экрану выбора недельной программы:

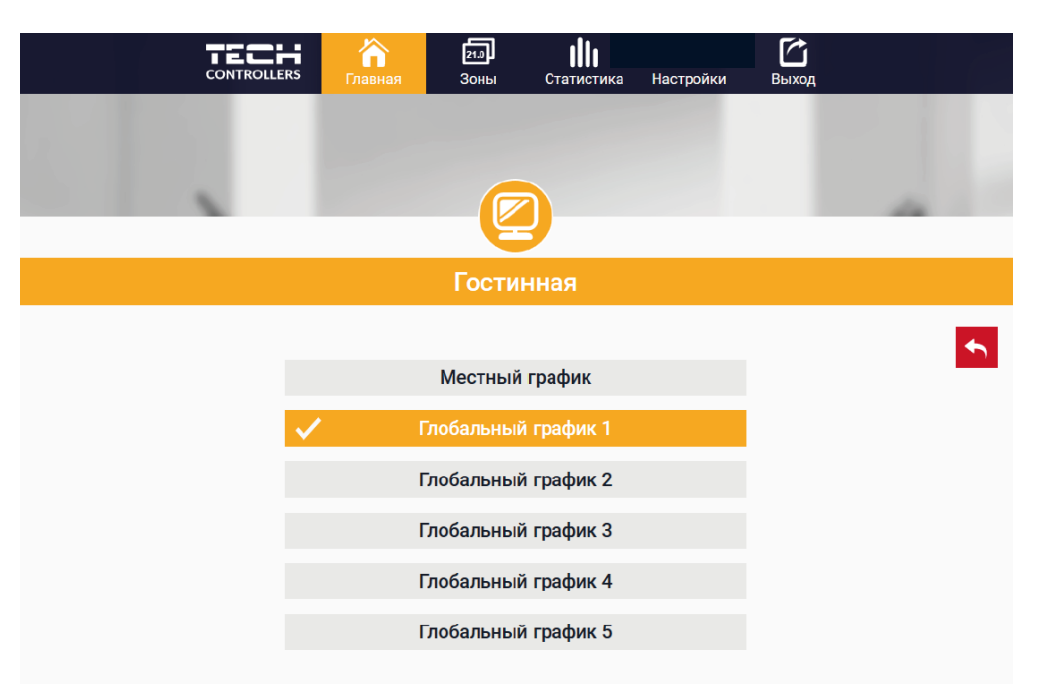

*Экран выбора недельной программы*

В контроллере EU-WiFi 8S p существуют два вида недельных программ:

1. Локальный график

Эта недельная программа приписана только к одной зоне. После обнаружения контроллером EU-WiFi 8S p комнатного датчика он автоматически приписывается как активный в данной зоне. Его можно редактировать.

2. Глобальный график (Программа 1...5)

Глобальный график можно приписать к любому количеству зон. Изменения введенные в глобальном графике работают во всех зонах, в которых данный глобальный график установленный как активный.

После выбора графика и нажатия ОК переходим к экрану редактирования настроек недельной программы:

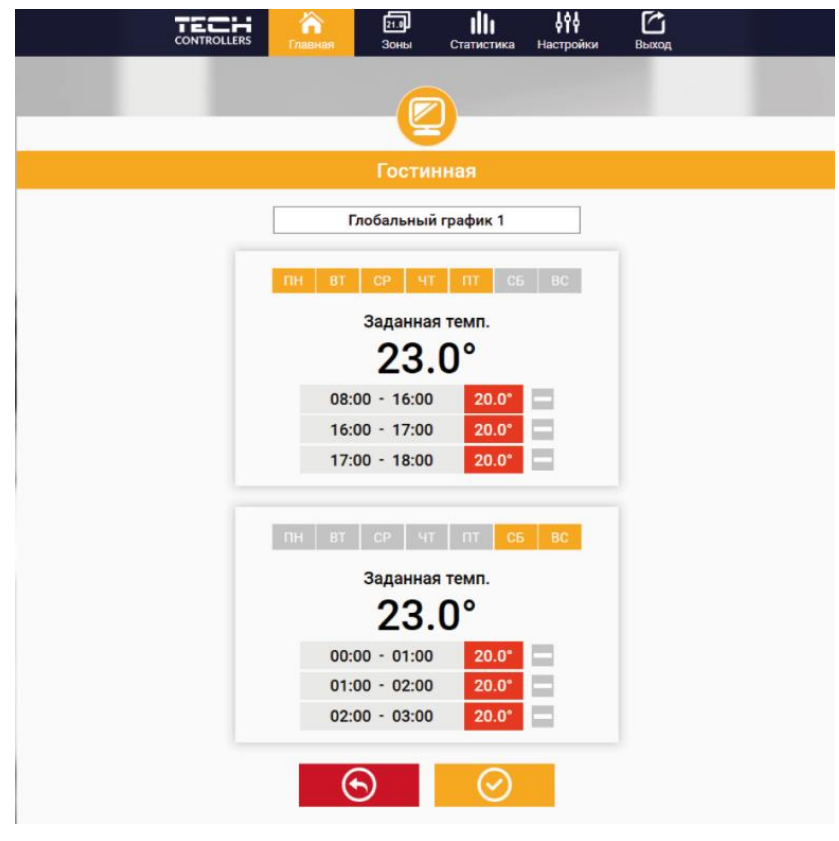

*Экран редактирования недельного графика*

Редактирование каждого графика позволяет определить две программы настроек и выбор дней, в которых будут активными эти программы (например с понедельника по пятницу и выходные). Основным пунктом любой программы является заданная температура. В каждой программе пользователь может определить до трёх временных пределов, в которых температура будет отличаться от заданной. Границы пределов не могут накладываться друг на друга. Для временных пределов, для которых интервалы не были определены будет актуальной заданная температура. Временные пределы можно установить с точностью до 15 минут.

#### <span id="page-25-0"></span>2. ЗАКЛАДКА ЗОНЫ

Можем приспособить главную страницу под свои потребности изменяя названия и символы зон. Эти изменения можно произвести в закладке Зоны.

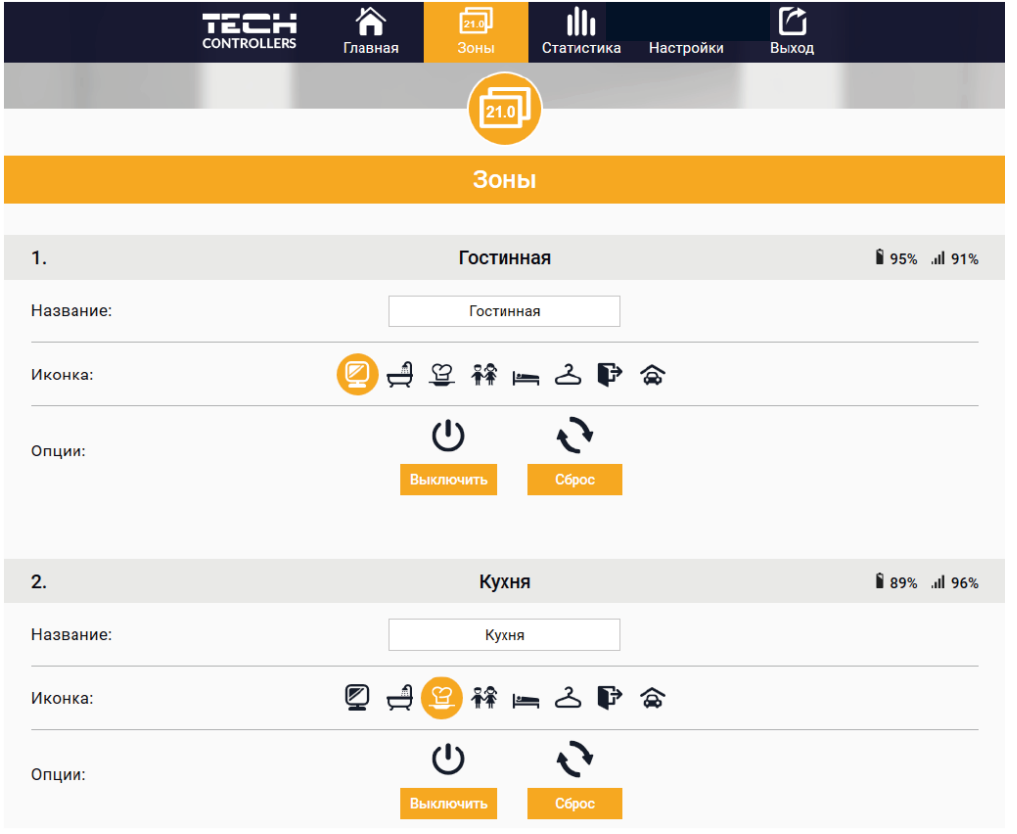

*Вид закладки Зоны*

#### <span id="page-25-1"></span>3. ЗАКЛАДКА СТАТИСТИКА

В закладке Статистика пользователь может просматривать графики температур для разных временных отрезков: сутки, неделя или месяц. Существует возможность просмотра статистик за более ранний период:

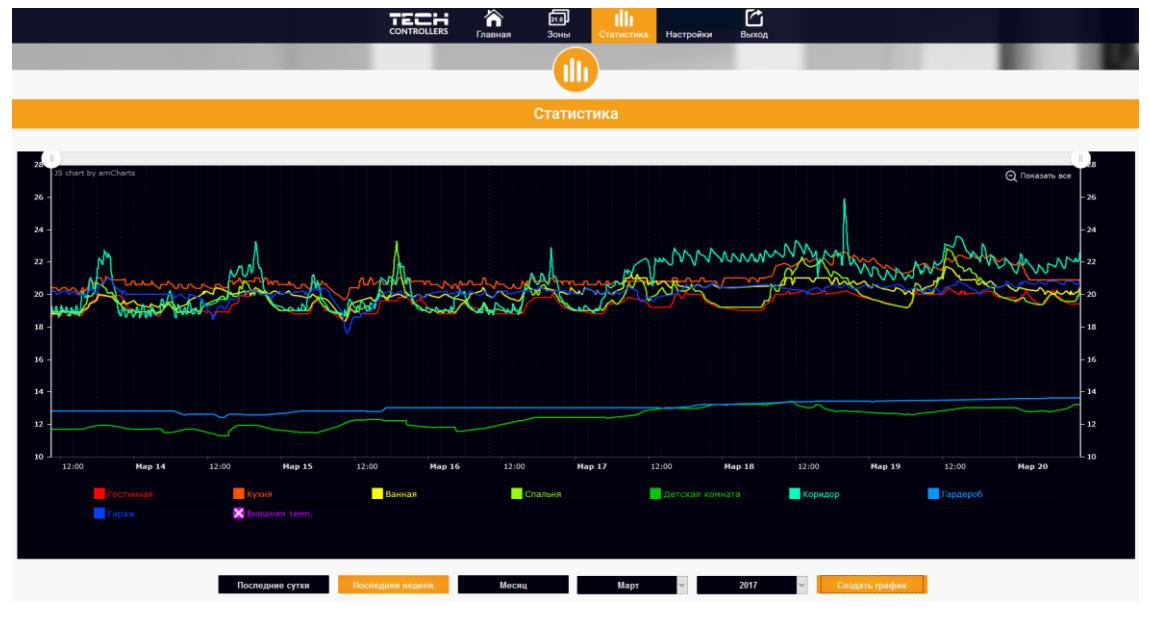

*Пример графика*

#### <span id="page-26-0"></span>4. ЗАКЛАДКА НАСТРОЙКИ

Закладка Настройки позволяет зарегистрировать новый модуль, изменить адрес e-mail и изменить пароль:

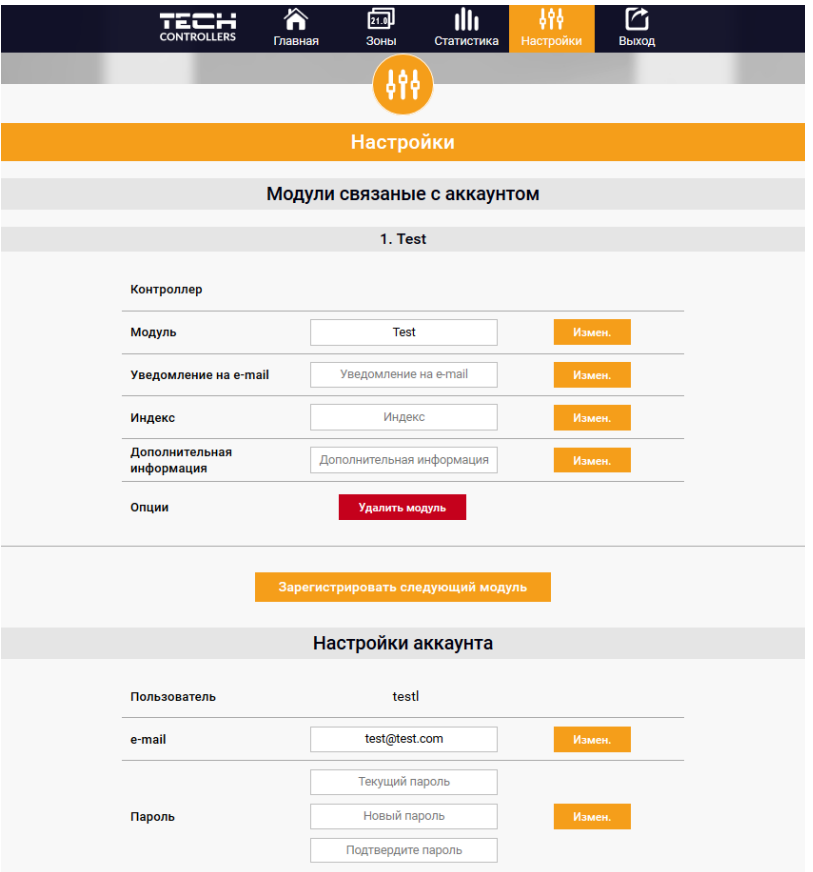

*Вид закладки Настройки*

### <span id="page-26-1"></span>**X. ОБНОВЛЕНИЕ ПРОГРАММНОГО ОБЕСПЕЧЕНИЯ**

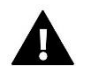

#### **ПРИМЕЧАНИЕ**

Процесс загрузки нового программного обеспечения в контроллер может быть выполнен только квалифицированным установщиком. После обновления программного обеспечения нет возможности восстановить предыдущие настройки.

Для загрузки нового программного обеспечения необходимо отключить контроллер от сети. В порт USB нужно вставить USB флешку с новым программным обеспечением, затем включить контроллер. После завершения закачки, контроллер перезапустится.

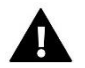

#### **ПРИМЕЧАНИЕ**

Нельзя выключать контроллер во время обновления программного обеспечения.

### <span id="page-27-0"></span>**XI. ТЕХНИЧЕСКИЕ ПАРАМЕТРЫ**

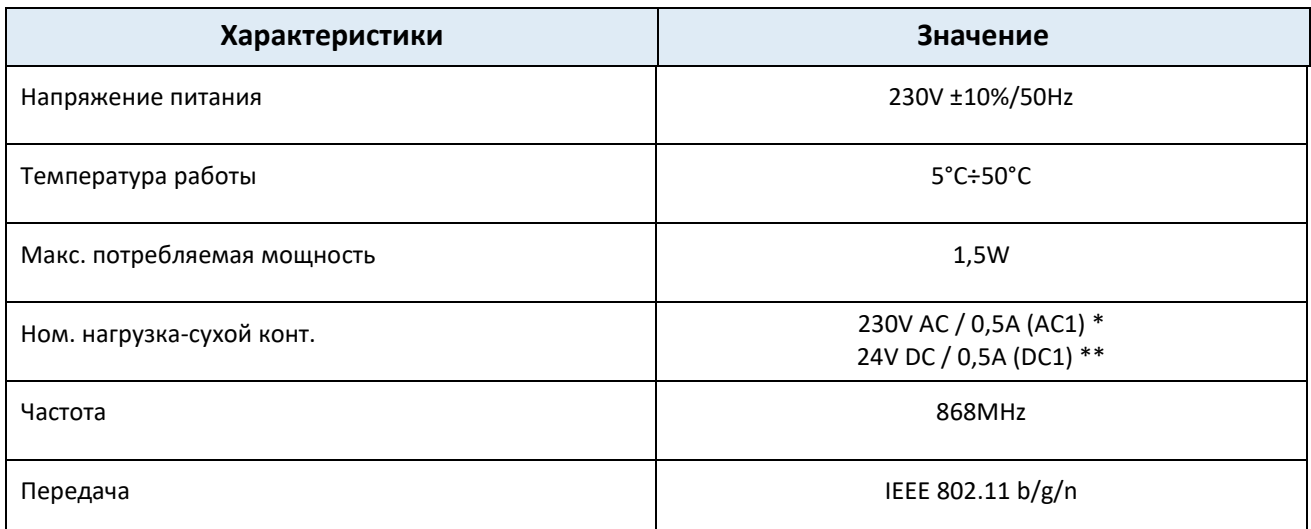

\* Категория нагрузки AC1: резистивная или легкая индуктивная нагрузка переменного тока. Однофазный пер. ток.

\*\* Категория нагрузки для DC1: резистивная или легкая индуктивная нагрузка для постоянного тока.

*Фотографии и схемы, содержащиеся в документе имеют наглядный характер. Производитель оставляет за собой право вносить изменения.*

## <span id="page-28-0"></span>**XII. ЗАЩИТЫ И ТРЕВОГИ**

Устройство обслуживает нижеуказанные случаи в области зоны:

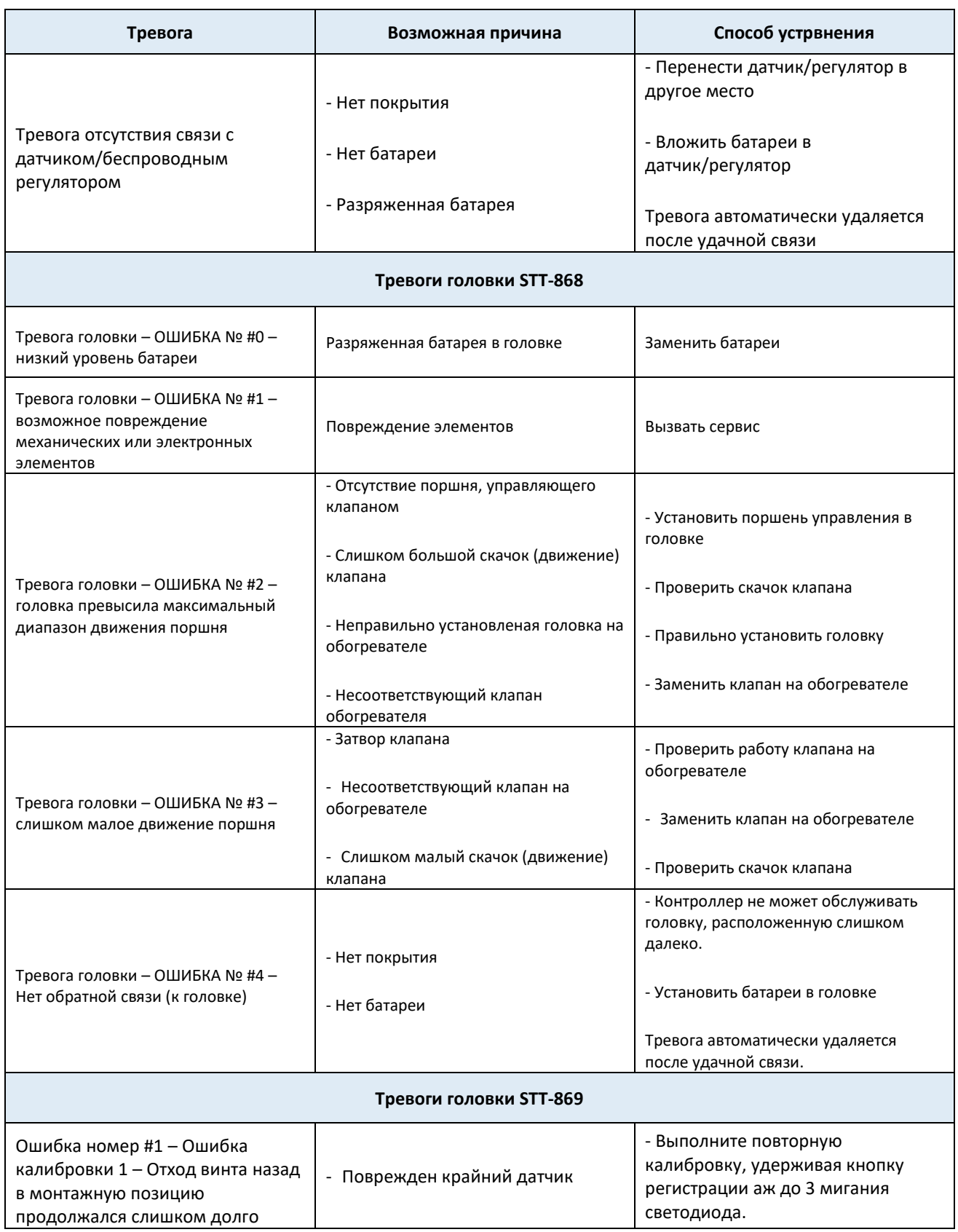

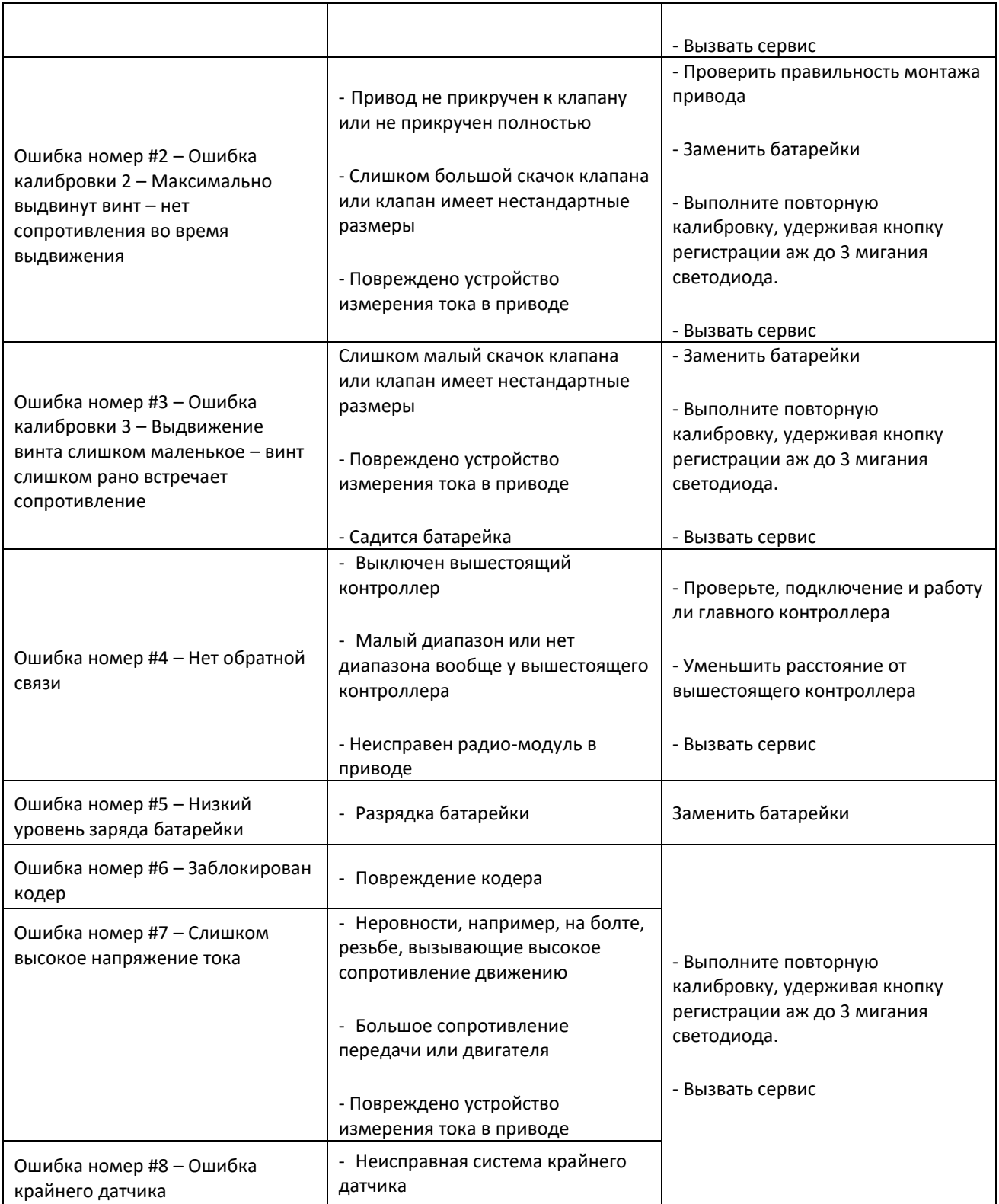

![](_page_30_Picture_0.jpeg)

# **Декларация о соответствии ЕС**

Компания ТЕCH STEROWNIKI Sp. z o.o., с главным офисом в Вепж (34-122), улица Белая Дорога 31, с полной ответственностью заявляет, что производимый нами **EU-WiFi 8S p** отвечает требованиям Директивы Европейского парламента и Совета **2014/53/ЕС** от 16 апреля 2014г. о гармонизации законодательства государств-членов по поставкам на рынок радиооборудования, Директивы **2009/125/ЕС** о требованиях к экологическому проектированию продукции, связанной с энергопотреблением и РАСПОРЯЖЕНИЯ МИНИСТРА ПРЕДПРИНИМАТЕЛЬСТВА И ТЕХНОЛОГИИ от 24 июня 2019 г. изменяющего распоряжение по основным требованиям ограничивающим использование определенных опасных веществ в электрическом и электронном оборудовании внедряющего директиву Европейского парламента и Совета (ЕС) 2017/2102 от 15 ноября 2017 г. изменяющую директиву 2011/65/ЕС об ограничении использования определенных опасных веществ в электрическом и электронном оборудовании (Официальный журнал ЕС L 305 от 21.11.2017, стр. 8).

Для оценки соответствия использовались гармонизированные нормы:

PN-EN IEC 60730-2-9 :2019-06 art. 3.1a безопасность использования,

PN-EN IEC 62368-1:2020-11 art. 3.1 a безопасность использования,

PN-EN 62479:2011 art. 3.1 a безопасность использования,

ETSI EN 301 489-1 V2.2.3 (2019-11) art.3.1b электромагнитная совместимость,

ETSI EN 301 489-3 V2.1.1:2019-03 art.3.1 b электромагнитная совместимость,

ETSI EN 301 489-17 V3.2.4 (2020-09) Art.3.1b электромагнитная совместимость,

ETSI EN 300 328 V2.2.2 (2019-07) art.3.2 эффективное использование радиоспектра,

ETSI EN 300 220-2 V3.2.1 (2018-06) art.3.2 эффективное использование радиоспектра,

ETSI EN 300 220-1 V3.1.1 (2017-02) art.3.2 эффективное использование радиоспектра,

PN EN IEC 63000:2019-01 RoHS.

Chart Jary Pawel Jura Janusz Master

Prezesi firmv

Wieprz, 16.08.2022

![](_page_31_Picture_0.jpeg)

Центральный офис компании TECH Controllers ул. Белая дорога 31, 34-122 Вепш (PL)

Сервисный центр в Республике Беларусь Контактный телефон: +375 3333 000 38 Электронная почта: service.eac@tech-reg.com

Другие средства связи: Контактный телефон: +48 33 875 93 80 (PL)(RU) Электронная почта: serwis@techsterowniki.pl (PL)(RU)

www.tech-controllers.com